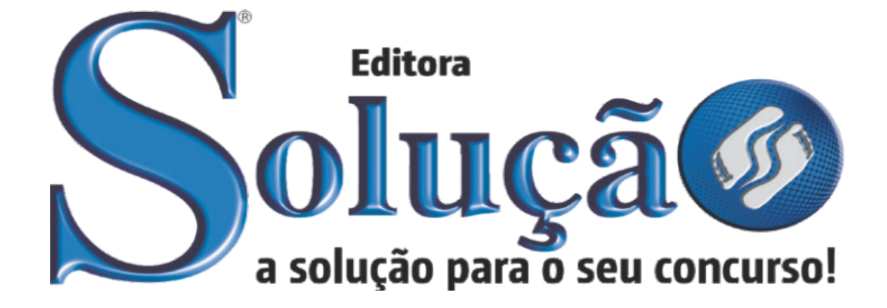

CÓD: SL-031AB-22 7908433220381

# JOANÓPOLIS PREFEITURA DA ESTÂNCIA TURÍSTICA DE JOANÓPOLIS DO ESTADO DE SÃO PAULO

Auxiliar Administrativo

**EDITAL DE REABERTURA DO CONCURSO PÚBLICO N° 01/2020 - REABERTURA** 

# *Língua Portuguesa*

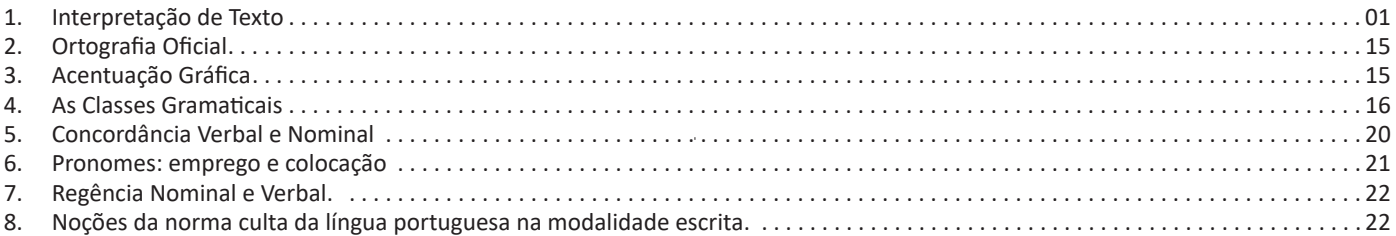

# *Matemática*

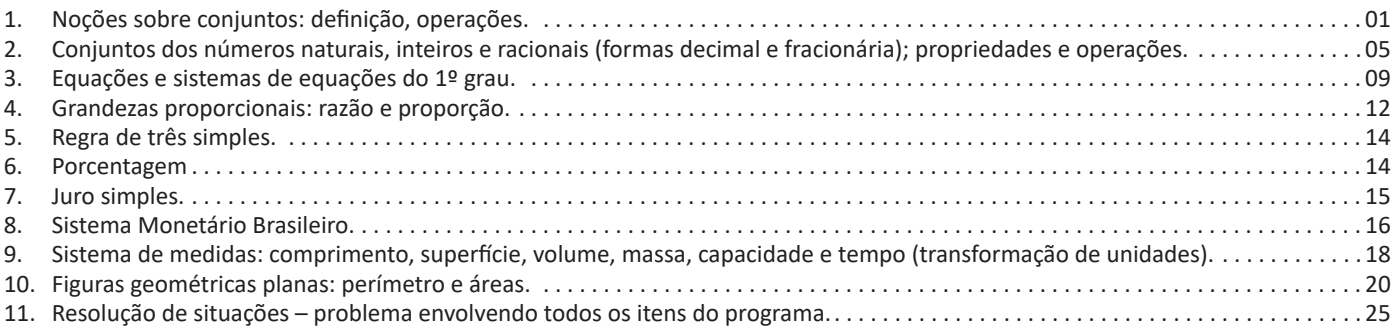

# *Conhecimentos Específicos Auxiliar Administrativo*

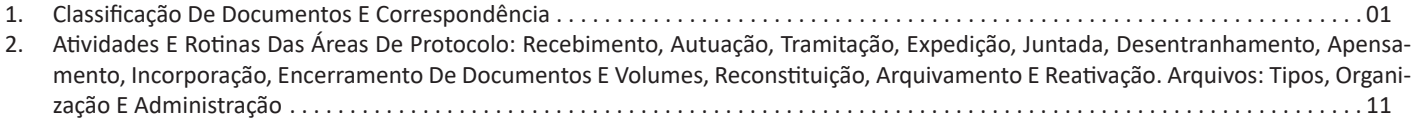

# *Noções de Informática*

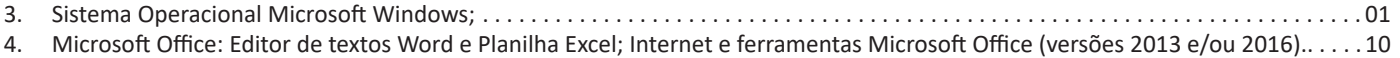

# **INTERPRETAÇÃO DE TEXTO**

# **Compreensão e interpretação de textos**

Chegamos, agora, em um ponto muito importante para todo o seu estudo: a interpretação de textos. Desenvolver essa habilidade é essencial e pode ser um diferencial para a realização de uma boa prova de qualquer área do conhecimento.

Mas você sabe a diferença entre compreensão e interpretação? A **compreensão** é quando você entende o que o texto diz de forma explícita, aquilo que está na superfície do texto.

Quando Jorge fumava, ele era infeliz.

Por meio dessa frase, podemos entender que houve um tempo que Jorge era infeliz, devido ao cigarro.

A **interpretação** é quando você entende o que está implícito, nas entrelinhas, aquilo que está de modo mais profundo no texto ou que faça com que você realize inferências.

Quando Jorge fumava, ele era infeliz.

Já compreendemos que Jorge era infeliz quando fumava, mas podemos interpretar que Jorge parou de fumar e que agora é feliz. Percebeu a diferença?

# **Tipos de Linguagem**

Existem três tipos de linguagem que precisamos saber para que facilite a interpretação de textos.

• Linguagem Verbal é aquela que utiliza somente palavras. Ela pode ser escrita ou oral.

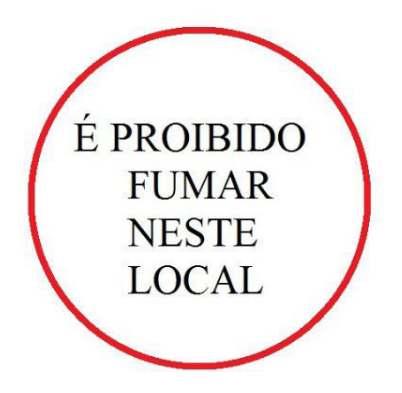

• Linguagem não-verbal é aquela que utiliza somente imagens, fotos, gestos... não há presença de nenhuma palavra.

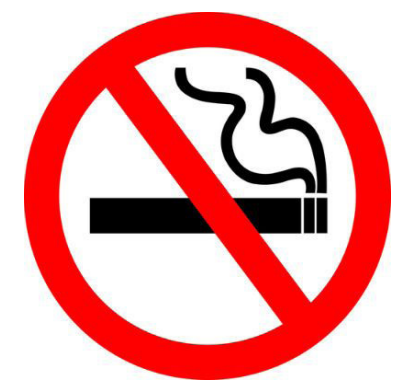

• Linguagem Mista (ou híbrida) é aquele que utiliza tanto as palavras quanto as imagens. Ou seja, é a junção da linguagem verbal com a não-verbal.

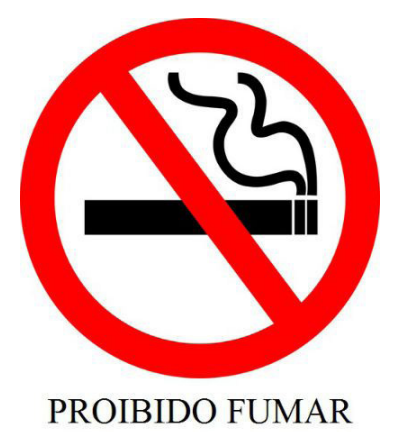

Além de saber desses conceitos, é importante sabermos identificar quando um texto é baseado em outro. O nome que damos a este processo é intertextualidade.

# **Interpretação de Texto**

Interpretar um texto quer dizer dar sentido, inferir, chegar a uma conclusão do que se lê. A interpretação é muito ligada ao subentendido. Sendo assim, ela trabalha com o que se pode deduzir de um texto.

A interpretação implica a mobilização dos conhecimentos prévios que cada pessoa possui antes da leitura de um determinado texto, pressupõe que a aquisição do novo conteúdo lido estabeleça uma relação com a informação já possuída, o que leva ao crescimento do conhecimento do leitor, e espera que haja uma apreciação pessoal e crítica sobre a análise do novo conteúdo lido, afetando de alguma forma o leitor.

Sendo assim, podemos dizer que existem diferentes tipos de leitura: uma leitura prévia, uma leitura seletiva, uma leitura analítica e, por fim, uma leitura interpretativa.

É muito importante que você:

- Assista os mais diferenciados jornais sobre a sua cidade, estado, país e mundo;

- Se possível, procure por jornais escritos para saber de notícias (e também da estrutura das palavras para dar opiniões);

- Leia livros sobre diversos temas para sugar informações ortográficas, gramaticais e interpretativas;

- Procure estar sempre informado sobre os assuntos mais polêmicos;

- Procure debater ou conversar com diversas pessoas sobre qualquer tema para presenciar opiniões diversas das suas.

# **Dicas para interpretar um texto:**

– Leia lentamente o texto todo.

No primeiro contato com o texto, o mais importante é tentar compreender o sentido global do texto e identificar o seu objetivo.

– Releia o texto quantas vezes forem necessárias.

Assim, será mais fácil identificar as ideias principais de cada parágrafo e compreender o desenvolvimento do texto.

– Sublinhe as ideias mais importantes.

Sublinhar apenas quando já se tiver uma boa noção da ideia principal e das ideias secundárias do texto.

# LÍNGUA PORTUGUESA

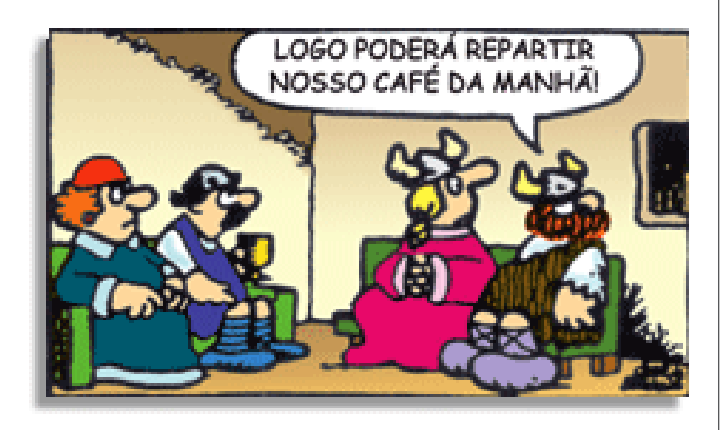

Na construção de um texto, ela pode aparecer em três modos: ironia verbal, ironia de situação e ironia dramática (ou satírica).

#### *Ironia verbal*

Ocorre quando se diz algo pretendendo expressar outro significado, normalmente oposto ao sentido literal. A expressão e a intenção são diferentes.

Exemplo: Você foi tão bem na prova! Tirou um zero incrível!

#### *Ironia de situação*

A intenção e resultado da ação não estão alinhados, ou seja, o resultado é contrário ao que se espera ou que se planeja.

Exemplo: Quando num texto literário uma personagem planeja uma ação, mas os resultados não saem como o esperado. No livro "Memórias Póstumas de Brás Cubas", de Machado de Assis, a personagem título tem obsessão por ficar conhecida. Ao longo da vida, tenta de muitas maneiras alcançar a notoriedade sem sucesso. Após a morte, a personagem se torna conhecida. A ironia é que planejou ficar famoso antes de morrer e se tornou famoso após a morte.

#### *Ironia dramática (ou satírica)*

*A ironia dramática é um efeito de sentido que ocorre nos textos literários quando o leitor, a audiência, tem mais informações do que tem um personagem sobre os eventos da narrativa e sobre intenções de outros personagens. É um recurso usado para aprofundar os significados ocultos em diálogos e ações e que, quando captado pelo leitor, gera um clima de suspense, tragédia ou mesmo comédia, visto que um personagem é posto em situações que geram conflitos e mal-entendidos porque ele mesmo não tem ciência do todo da narrativa.*

Exemplo: Em livros com narrador onisciente, que sabe tudo o que se passa na história com todas as personagens, é mais fácil aparecer esse tipo de ironia. A peça como Romeu e Julieta, por exemplo, se inicia com a fala que relata que os protagonistas da história irão morrer em decorrência do seu amor. As personagens agem ao longo da peça esperando conseguir atingir seus objetivos, mas a plateia já sabe que eles não serão bem-sucedidos.

#### **Humor**

Nesse caso, é muito comum a utilização de situações que pareçam cômicas ou surpreendentes para provocar o efeito de humor.

Situações cômicas ou potencialmente humorísticas compartilham da característica do efeito surpresa. O humor reside em ocorrer algo fora do esperado numa situação.

Há diversas situações em que o humor pode aparecer. Há as tirinhas e charges, que aliam texto e imagem para criar efeito cômico; há anedotas ou pequenos contos; e há as crônicas, frequentemente acessadas como forma de gerar o riso.

Os textos com finalidade humorística podem ser divididos em quatro categorias: anedotas, cartuns, tiras e charges.

Exemplo: **INTERVENÇÃO MILITAR** FO PÊNALTI SIM, ELE

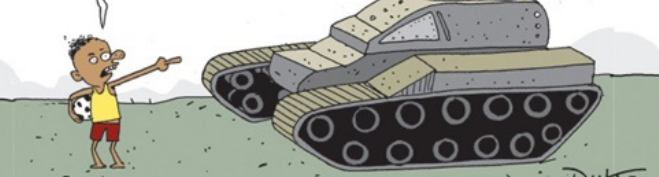

# **ANÁLISE E A INTERPRETAÇÃO DO TEXTO SEGUNDO O GÊ-NERO EM QUE SE INSCREVE**

Compreender um texto trata da análise e decodificação do que de fato está escrito, seja das frases ou das ideias presentes. Interpretar um texto, está ligado às conclusões que se pode chegar ao conectar as ideias do texto com a realidade. Interpretação trabalha com a subjetividade, com o que se entendeu sobre o texto.

Interpretar um texto permite a compreensão de todo e qualquer texto ou discurso e se amplia no entendimento da sua ideia principal. Compreender relações semânticas é uma competência imprescindível no mercado de trabalho e nos estudos.

Quando não se sabe interpretar corretamente um texto pode- -se criar vários problemas, afetando não só o desenvolvimento profissional, mas também o desenvolvimento pessoal.

#### **Busca de sentidos**

Para a busca de sentidos do texto, pode-se retirar do mesmo os **tópicos frasais** presentes em cada parágrafo. Isso auxiliará na apreensão do conteúdo exposto.

Isso porque é ali que se fazem necessários, estabelecem uma relação hierárquica do pensamento defendido, retomando ideias já citadas ou apresentando novos conceitos.

Por fim, concentre-se nas ideias que realmente foram explicitadas pelo autor. Textos argumentativos não costumam conceder espaço para divagações ou hipóteses, supostamente contidas nas entrelinhas. Deve-se ater às ideias do autor, o que não quer dizer que o leitor precise ficar preso na superfície do texto, mas é fundamental que não sejam criadas suposições vagas e inespecíficas.

#### **Importância da interpretação**

A prática da leitura, seja por prazer, para estudar ou para se informar, aprimora o vocabulário e dinamiza o raciocínio e a interpretação. A leitura, além de favorecer o aprendizado de conteúdos específicos, aprimora a escrita.

# MATEMÁTICA

# **NOÇÕES SOBRE CONJUNTOS: DEFINIÇÃO, OPERAÇÕES**

Conjunto está presente em muitos aspectos da vida, sejam eles cotidianos, culturais ou científicos. Por exemplo, formamos conjuntos ao organizar a lista de amigos para uma festa agrupar os dias da semana ou simplesmente fazer grupos.

Os componentes de um conjunto são chamados de elementos. Para enumerar um conjunto usamos geralmente uma letra maiúscula.

#### **Representações**

Pode ser definido por:

-Enumerando todos os elementos do conjunto: S={1, 3, 5, 7, 9} -Simbolicamente: B={x>N|x<8}, enumerando esses elementos temos:

B={0,1,2,3,4,5,6,7}

– Diagrama de Venn

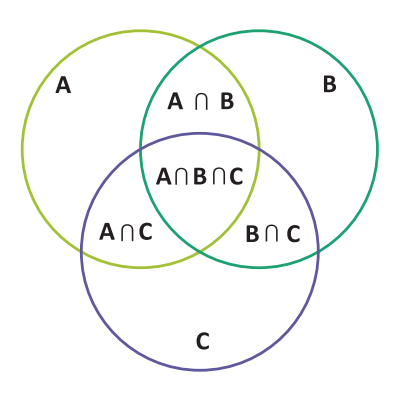

Há também um conjunto que não contém elemento e é representado da seguinte forma:  $S = c$  ou  $S = \{\}.$ 

Quando todos os elementos de um conjunto A pertencem também a outro conjunto B, dizemos que:

A é subconjunto de B

Ou A é parte de B A está contido em B escrevemos: A ⊂ B

Se existir pelo menos um elemento de A que não pertence a B: A ⊄ B

#### **Símbolos**

- ∈: pertence
- ∉: não pertence
- ⊂: está contido
- ⊄: não está contido
- ⊃: contém
- ⊅: não contém
- /: tal que
- ⟹: implica que
- ⇔: se,e somente se
- ∃: existe
- ∄: não existe
- ∀: para todo(ou qualquer que seja)
- ∅: conjunto vazio
- N: conjunto dos números naturais
- Z: conjunto dos números inteiros
- Q: conjunto dos números racionais
- Q'=I: conjunto dos números irracionais

R: conjunto dos números reais

#### **Igualdade**

#### **Propriedades básicas da igualdade**

Para todos os conjuntos A, B e C, para todos os objetos  $x \in U$ , temos que:

 $(1)$  A = A. (2) Se A = B, então B = A.

(3) Se  $A = B e B = C$ , então  $A = C$ .

(4) Se A = B e  $x \in A$ , então  $x \in B$ .

Se A = B e A  $\in$  C, então B  $\in$  C.

Dois conjuntos são iguais se, e somente se, possuem exatamente os mesmos elementos. Em símbolo:

Para saber se dois conjuntos A e B são iguais, precisamos saber apenas quais são os elementos.

Não importa ordem:

A={1,2,3} e B={2,1,3}

Não importa se há repetição: A={1,2,2,3} e B={1,2,3}

#### **Classificação**

# **Definição**

Chama-se cardinal de um conjunto, e representa-se por #, ao número de elementos que ele possui.

#### **Exemplo**

Por exemplo, se A ={45,65,85,95} então #A = 4.

#### **Definições**

Dois conjuntos dizem-se equipotentes se têm o mesmo cardinal.

Um conjunto diz-se

a) infinito quando não é possível enumerar todos os seus elementos

b) finito quando é possível enumerar todos os seus elementos c) singular quando é formado por um único elemento d) vazio quando não tem elementos

#### **Exemplos**

N é um conjunto infinito (O cardinal do conjunto N (#N) é infinito (∞));

A =  $\{V_2, 1\}$  é um conjunto finito (#A = 2);

 $B = \{Lua\}$  é um conjunto singular (#B = 1)

 $\{\}\$ ou ∅ é o conjunto vazio (#∅ = 0)

# **Pertinência**

O conceito básico da teoria dos conjuntos é a relação de pertinência representada pelo símbolo  $\in$ . As letras minúsculas designam os elementos de um conjunto e as maiúsculas, os conjuntos. Assim, o conjunto das vogais (V) é:

V={a,e,i,o,u}

A relação de pertinência é expressa por: a∈V

A relação de não-pertinência é expressa por:b∉V, pois o elemento b não pertence ao conjunto V.

# **Inclusão**

A Relação de inclusão possui 3 propriedades: Propriedade reflexiva: A⊂A, isto é, um conjunto sempre é sub-

conjunto dele mesmo. Propriedade antissimétrica: se A⊂B e B⊂A, então A=B

Propriedade transitiva: se A⊂B e B⊂C, então, A⊂C.

# MATEMÁTICA

#### **Operações União**

Dados dois conjuntos A e B, existe sempre um terceiro formado pelos elementos que pertencem **pelo menos** um dos conjuntos a que chamamos conjunto união e representamos por: A∪B.

Formalmente temos: A∪B={x|x ∈A ou x∈B}

**Exemplo:**

A={1,2,3,4} e B={5,6} A∪B={1,2,3,4,5,6}

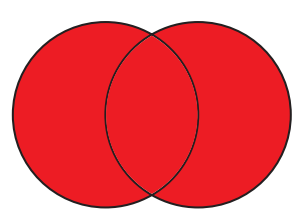

#### **Interseção**

A interseção dos conjuntos A e B é o conjunto formado pelos elementos que são ao mesmo tempo de A e de B, e é representada por : A∩B.

Simbolicamente: A∩B={x|x ∈A e x ∈B}

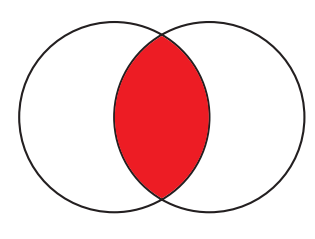

# **Exemplo:**

A={a,b,c,d,e} e B={d,e,f,g}  $A \cap B = \{d,e\}$ 

#### **Diferença**

Uma outra operação entre conjuntos é a diferença, que a cada par A, B de conjuntos faz corresponder o conjunto definido por:

A – B ou A\B que se diz a diferença entre A e B ou o complementar de B em relação a A.

A este conjunto pertencem os elementos de A que não pertencem a B.

 $A\ B = \{x : x \in A \text{ e } x \notin B\}.$ 

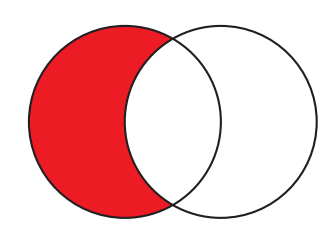

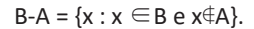

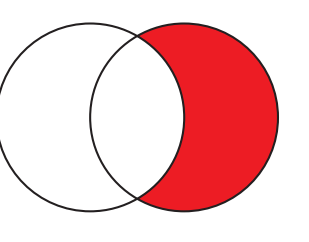

#### Exemplo:

 $A = \{0, 1, 2, 3, 4, 5\}$  e B = {5, 6, 7} Então os elementos de A – B serão os elementos do conjunto A menos os elementos que pertencerem ao conjunto B. Portanto  $A - B = \{0, 1, 2, 3, 4\}.$ 

#### **Complementar**

O complementar do conjunto  $A(\bar{A})$  é o conjunto formado pelos elementos do conjunto universo que não pertencem a A.

 $\overline{A} = \{x \in U | x \notin A\}$ 

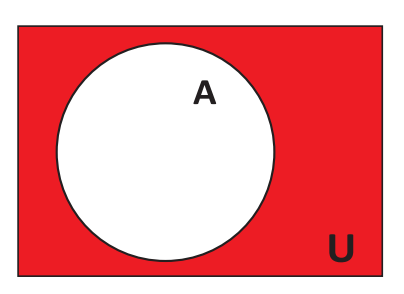

# **Fórmulas da união**

 $n(A \cup B)=n(A)+n(B)-n(A\cap B)$ n(A ∪B∪C)=n(A)+n(B)+n(C)+n(A∩B∩C)-n(A∩B)-n(A∩C)-n(B

C)

Essas fórmulas muitas vezes nos ajudam, pois ao invés de fazer todo o diagrama, se colocarmos nessa fórmula, o resultado é mais rápido, o que na prova de concurso é interessante devido ao tempo.

Mas, faremos exercícios dos dois modos para você entender melhor e perceber que, dependendo do exercício é melhor fazer de uma forma ou outra.

# **Exemplo**

**(MANAUSPREV – Analista Previdenciário – FCC/2015)** Em um grupo de 32 homens, 18 são altos, 22 são barbados e 16 são carecas. Homens altos e barbados que não são carecas são seis. Todos homens altos que são carecas, são também barbados. Sabe-se que existem 5 homens que são altos e não são barbados nem carecas. Sabe-se que existem 5 homens que são barbados e não são altos nem carecas. Sabe-se que existem 5 homens que são carecas e não são altos e nem barbados. Dentre todos esses homens, o número de barbados que não são altos, mas são carecas é igual a

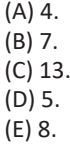

# CONHECIMENTOS ESPECÍFICOS AUXILIAR ADMINISTRATIVO

# **CLASSIFICAÇÃO DE DOCUMENTOS E CORRESPONDÊNCIA**

A terceira edição do Manual de Redação da Presidência da República foi lançado no final de 2018 e apresenta algumas mudanças quanto ao formato anterior. Para contextualizar, o manual foi criado em 1991 e surgiu de uma necessidade de padronizar os protocolos à moderna administração pública. Assim, ele é referência quando se trata de Redação Oficial em todas as esferas administrativas.

O **Decreto de nº 9.758 de 11 de abril de 2019** veio alterar regras importantes, quanto aos substantivos de tratamento. Expressões usadas antes (como: Vossa Excelência ou Excelentíssimo, Vossa Senhoria, Vossa Magnificência, doutor, ilustre ou ilustríssimo, digno ou digníssimo e respeitável) foram retiradas e substituídas apenas por: Senhor (a). Excepciona a nova regra quando o agente público entender que não foi atendido pelo decreto e exigir o tratamento diferenciado.

# **A redação oficial é**

A maneira pela qual o Poder Público redige comunicações oficiais e atos normativos e deve caracterizar-se pela: clareza e precisão, objetividade, concisão, coesão e coerência, impessoalidade, formalidade e padronização e uso da norma padrão da língua portuguesa.

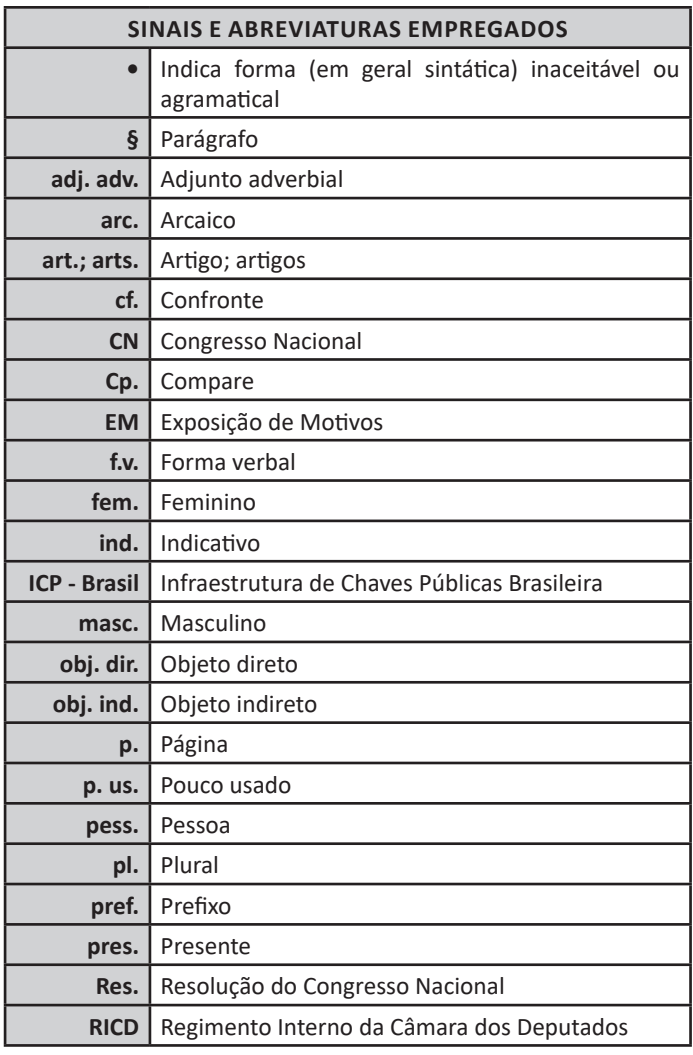

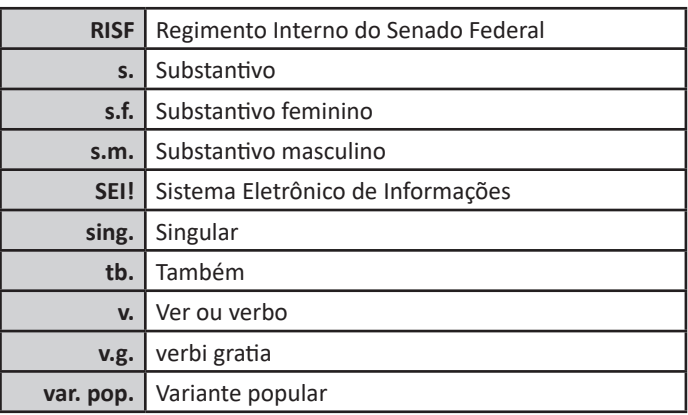

A finalidade da língua é comunicar, quer pela fala, quer pela escrita. Para que haja comunicação, são necessários:

a) alguém que comunique: o serviço público.

b) algo a ser comunicado: assunto relativo às atribuições do órgão que comunica.

c) alguém que receba essa comunicação: o público, uma instituição privada ou outro órgão ou entidade pública, do Poder Executivo ou dos outros Poderes.

Além disso, deve-se considerar a intenção do emissor e a finalidade do documento, para que o texto esteja adequado à situação comunicativa. Os atos oficiais (atos de caráter normativo) estabelecem regras para a conduta dos cidadãos, regulam o funcionamento dos órgãos e entidades públicos. Para alcançar tais objetivos, em sua elaboração, precisa ser empregada a linguagem adequada. O mesmo ocorre com os expedientes oficiais, cuja finalidade precípua é a de informar com clareza e objetividade.

# **Atributos da redação oficial:**

- clareza e precisão;
- objetividade;
- concisão;
- coesão e coerência;
- impessoalidade;
- formalidade e padronização; e
- uso da norma padrão da língua portuguesa.

# CONHECIMENTOS ESPECÍFICOS AUXILIAR ADMINISTRATIVO

c) informações do documento: número, ano (com quatro dígitos) e siglas usuais do setor que expede o documento, da menor para a maior hierarquia, separados por barra (/);

d) alinhamento: à margem esquerda da página.

• Local e data:

a) composição: local e data do documento;

b) informação de local: nome da cidade onde foi expedido o documento, seguido de vírgula. Não se deve utilizar a sigla da unidade da federação depois do nome da cidade;

c) dia do mês: em numeração ordinal se for o primeiro dia do mês e em numeração cardinal para os demais dias do mês. Não se deve utilizar zero à esquerda do número que indica o dia do mês;

d) nome do mês: deve ser escrito com inicial minúscula;

e) pontuação: coloca-se ponto-final depois da data;

f) alinhamento: o texto da data deve ser alinhado à margem direita da página.

• Endereçamento: O endereçamento é a parte do documento que informa quem receberá o expediente. Nele deverão constar :

a) vocativo;

b) nome: nome do destinatário do expediente;

c) cargo: cargo do destinatário do expediente;

d) endereço: endereço postal de quem receberá o expediente, dividido em duas linhas: primeira linha: informação de localidade/logradouro do destinatário ou, no caso de ofício ao mesmo órgão, informação do setor; segunda linha: CEP e cidade/unidade da federação, separados por espaço simples. Na separação entre cidade e unidade da federação pode ser substituída a barra pelo ponto ou pelo travessão. No caso de ofício ao mesmo órgão, não é obrigatória a informação do CEP, podendo ficar apenas a informação da cidade/unidade da federação;

e) alinhamento: à margem esquerda da página.

• Assunto: O assunto deve dar uma ideia geral do que trata o documento, de forma sucinta. Ele deve ser grafado da seguinte maneira:

a) título: a palavra Assunto deve anteceder a frase que define o conteúdo do documento, seguida de dois-pontos;

b) descrição do assunto: a frase que descreve o conteúdo do documento deve ser escrita com inicial maiúscula, não se deve utilizar verbos e sugere-se utilizar de quatro a cinco palavras;

c) destaque: todo o texto referente ao assunto, inclusive o título, deve ser destacado em negrito;

d) pontuação: coloca-se ponto-final depois do assunto;

e) alinhamento: à margem esquerda da página.

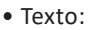

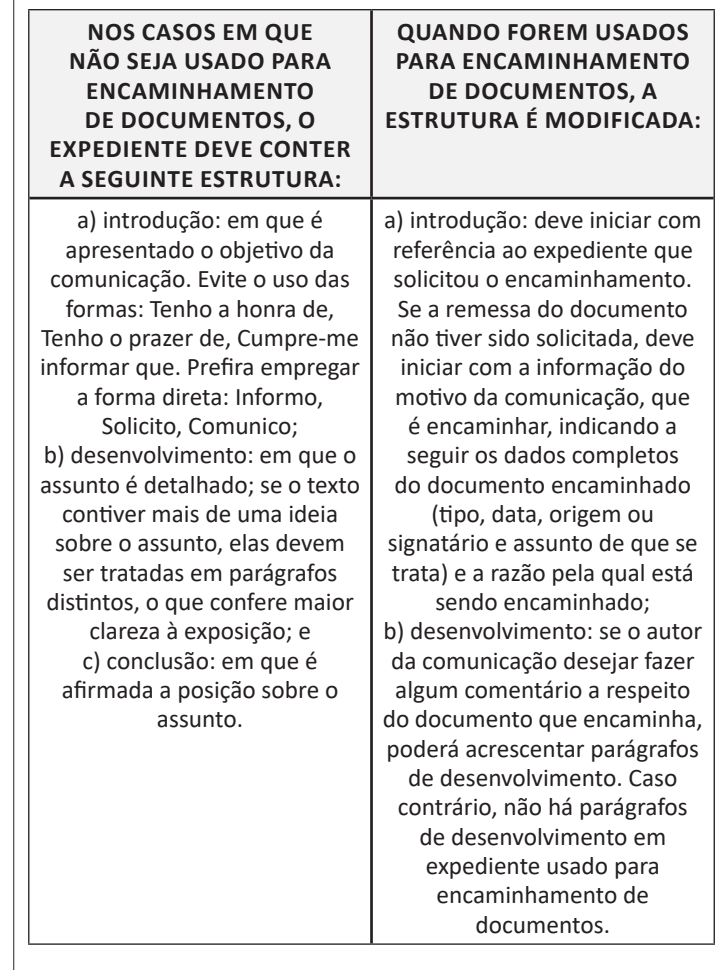

Em qualquer uma das duas estruturas, o texto do documento deve ser formatado da seguinte maneira:

a) alinhamento: justificado;

b) espaçamento entre linhas: simples;

c) parágrafos: espaçamento entre parágrafos: de 6 pontos após cada parágrafo; recuo de parágrafo: 2,5 cm de distância da margem esquerda; numeração dos parágrafos: apenas quando o documento tiver três ou mais parágrafos, desde o primeiro parágrafo. Não se numeram o vocativo e o fecho;

d) fonte: Calibri ou Carlito; corpo do texto: tamanho 12 pontos; citações recuadas: tamanho 11 pontos; notas de Rodapé: tamanho 10 pontos.

e) símbolos: para símbolos não existentes nas fontes indicadas, pode-se utilizar as fontes Symbol e Wingdings.

• Fechos para comunicações: O fecho das comunicações oficiais objetiva, além da finalidade óbvia de arrematar o texto, saudar o destinatário.

a) Para autoridades de hierarquia superior a do remetente, inclusive o Presidente da República: Respeitosamente,

b) Para autoridades de mesma hierarquia, de hierarquia inferior ou demais casos: Atenciosamente,

• Identificação do signatário: Excluídas as comunicações assinadas pelo Presidente da República, todas as demais comunicações oficiais devem informar o signatário segundo o padrão:

a) nome: nome da autoridade que as expede, grafado em letras maiúsculas, sem negrito. Não se usa linha acima do nome do signatário;

#### **SISTEMA OPERACIONAL MICROSOFT WINDOWS**

Lançado em 2015, O Windows 10 chega ao mercado com a proposta ousada, juntar todos os produtos da Microsoft em uma única plataforma. Além de desktops e notebooks, essa nova versão equipará smartphones, tablets, sistemas embarcados, o console Xbox One e produtos exclusivos, como o Surface Hub e os óculos de realidade aumentada HoloLens<sup>1</sup>.

#### **Versões do Windows 10**

**– Windows 10 Home:** edição do sistema operacional voltada para os consumidores domésticos que utilizam PCs (desktop e notebook), tablets e os dispositivos "2 em 1".

**– Windows 10 Pro:** o Windows 10 Pro também é voltado para PCs (desktop e notebook), tablets e dispositivos "2 em 1", mas traz algumas funcionalidades extras em relação ao Windows 10 Home, os quais fazem com que essa edição seja ideal para uso em pequenas empresas, apresentando recursos para segurança digital, suporte remoto, produtividade e uso de sistemas baseados na nuvem.

**– Windows 10 Enterprise:** construído sobre o Windows 10 Pro, o Windows 10 Enterprise é voltado para o mercado corporativo. Os alvos dessa edição são as empresas de médio e grande porte, e o Sistema apresenta capacidades que focam especialmente em tecnologias desenvolvidas no campo da segurança digital e produtividade.

**– Windows 10 Education:** Construída a partir do Windows 10 Enterprise, essa edição foi desenvolvida para atender as necessidades do meio escolar.

**– Windows 10 Mobile:** o Windows 10 Mobile é voltado para os dispositivos de tela pequena cujo uso é centrado no touchscreen, como smartphones e tablets

**– Windows 10 Mobile Enterprise:** também voltado para smartphones e pequenos tablets, o Windows 10 Mobile Enterprise tem como objetivo entregar a melhor experiência para os consumidores que usam esses dispositivos para trabalho.

**– Windows 10 IoT:** edição para dispositivos como caixas eletrônicos, terminais de autoatendimento, máquinas de atendimento para o varejo e robôs industriais – todas baseadas no Windows 10 Enterprise e Windows 10 Mobile Enterprise.

**– Windows 10 S:** edição otimizada em termos de segurança e desempenho, funcionando exclusivamente com aplicações da Loja Microsoft.

**– Windows 10 Pro – Workstation:** como o nome sugere, o Windows 10 Pro for Workstations é voltado principalmente para uso profissional mais avançado em máquinas poderosas com vários processadores e grande quantidade de RAM.

#### Área de Trabalho (pacote aero)

Aero é o nome dado a recursos e efeitos visuais introduzidos no Windows a partir da versão 7.

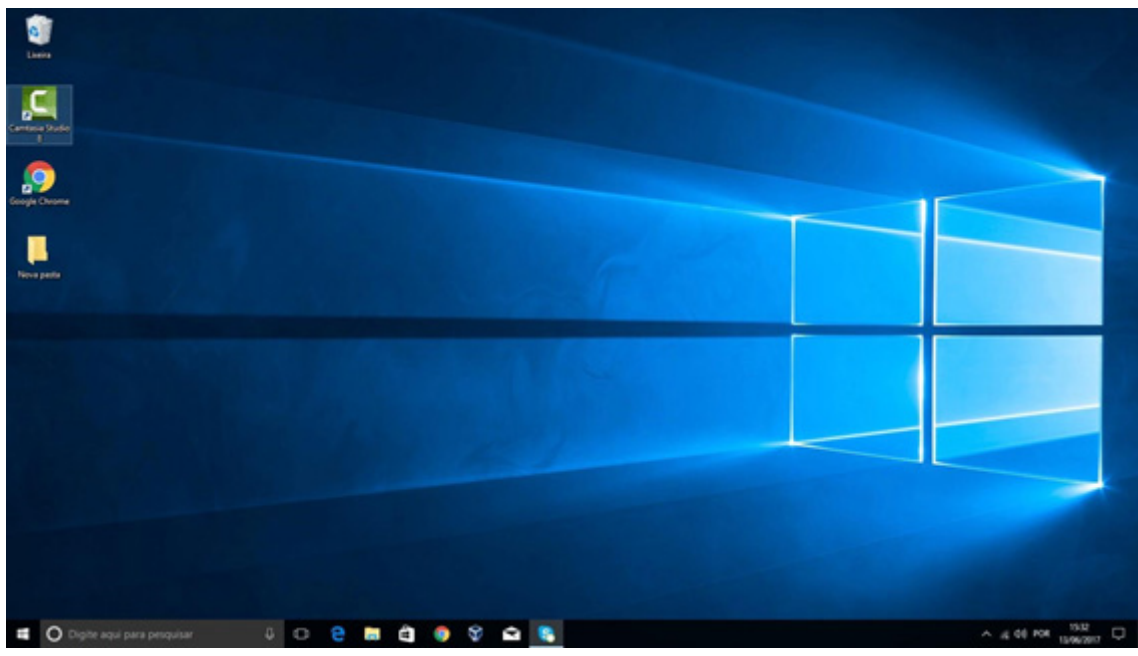

*Área de Trabalho do Windows 10.***<sup>2</sup>**

<sup>1</sup> https://estudioaulas.com.br/img/ArquivosCurso/materialDemo/SlideDemo-4147.pdf

<sup>2</sup> https://edu.gcfglobal.org/pt/tudo-sobre-o-windows-10/sobre-a-area-de-trabalho-do-windows-10/1/

# **Aero Shake (Win+Home)**

Ferramenta útil para quem usa o computador com multitarefas. Ao trabalhar com várias janelas abertas, basta "sacudir" a janela ativa, clicando na sua barra de título, que todas as outras serão minimizadas, poupando tempo e trabalho. E, simplesmente, basta sacudir novamente e todas as janelas serão restauradas.

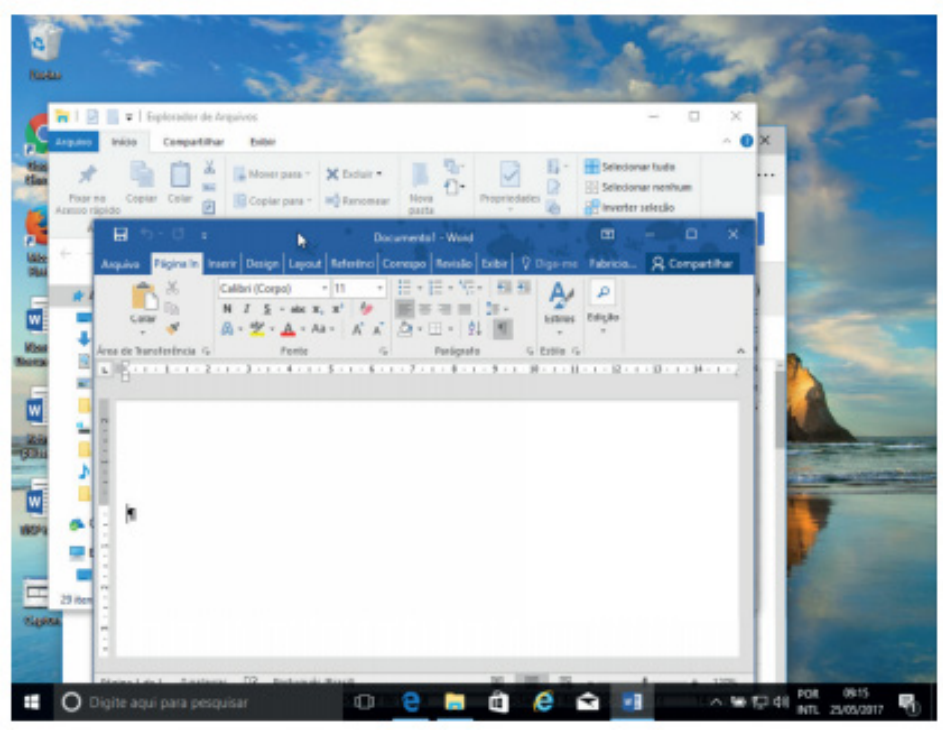

*Efeito Aero Shake (Win+Home)*

# **Aero Snap (Win + Setas de direção do teclado)**

Recurso que permite melhor gerenciamento e organização das janelas abertas.

Basta arrastar uma janela para o topo da tela e a mesma é maximizada, ou arrastando para uma das laterais a janela é dividida de modo a ocupar metade do monitor.

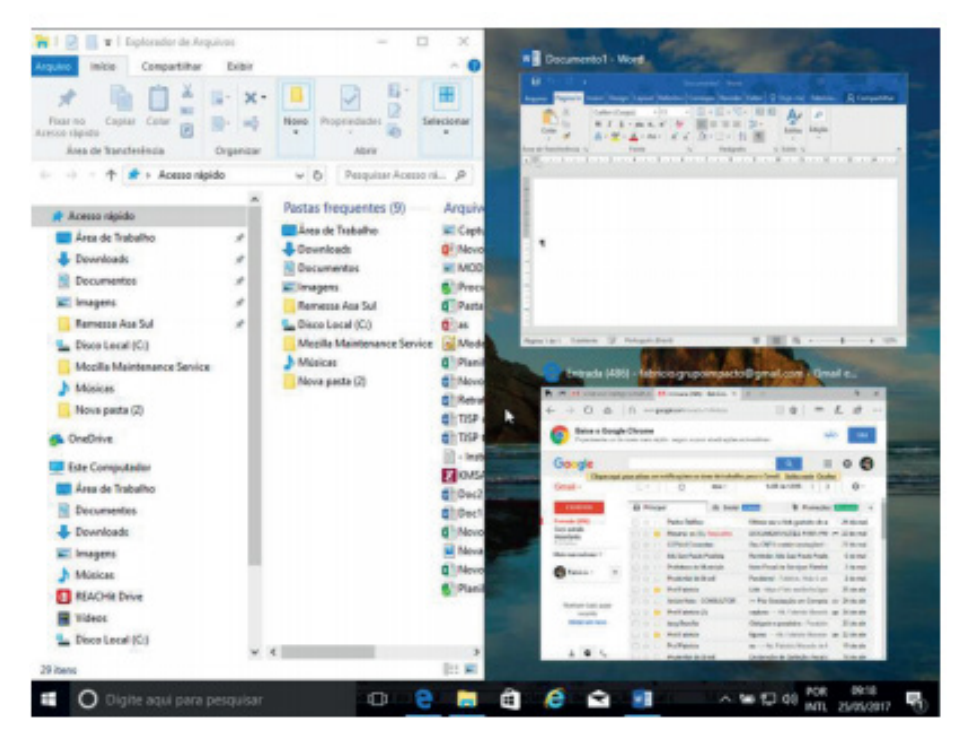

*Efeito Aero Snap.*

# **Aero Peek (Win+Vírgula – Transparência / Win+D – Minimizar Tudo)**

O Aero Peek (ou "Espiar área de trabalho") permite que o usuário possa ver rapidamente o desktop. O recurso pode ser útil quando você precisar ver algo na área de trabalho, mas a tela está cheia de janelas abertas. Ao usar o Aero Peek, o usuário consegue ver o que precisa, sem precisar fechar ou minimizar qualquer janela. Recurso pode ser acessado por meio do botão Mostrar área de trabalho (parte inferior direita do Desktop). Ao posicionar o mouse sobre o referido botão, as janelas ficam com um aspecto transparente. Ao clicar sobre ele, as janelas serão minimizadas.

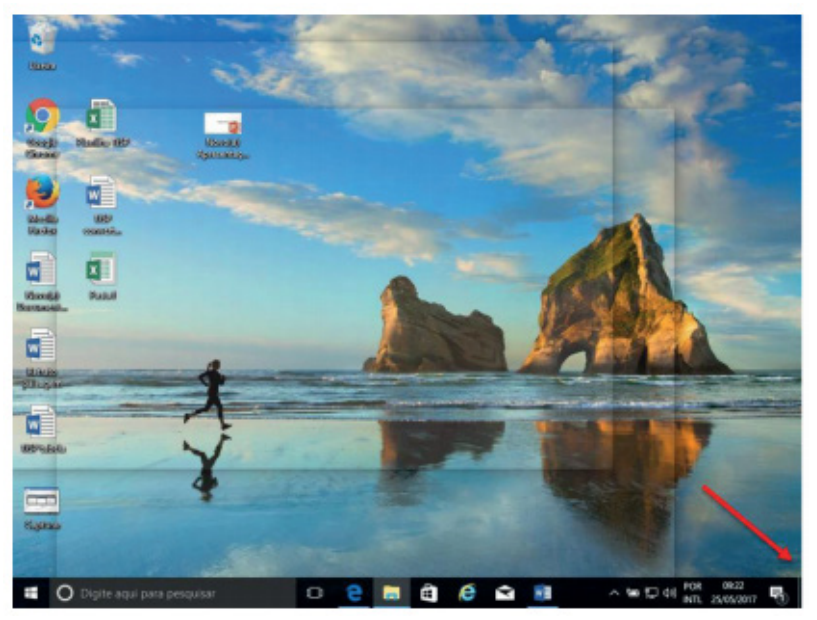

*Efeito Aero Peek.*

#### **Menu Iniciar**

Algo que deixou descontente grande parte dos usuários do Windows 8 foi o sumiço do Menu Iniciar.

O novo Windows veio com a missão de retornar com o Menu Iniciar, o que aconteceu de fato. Ele é dividido em duas partes: na direita, temos o padrão já visto nos Windows anteriores, como XP, Vista e 7, com a organização em lista dos programas. Já na direita temos uma versão compacta da Modern UI, lembrando muito os azulejos do Windows Phone 8.

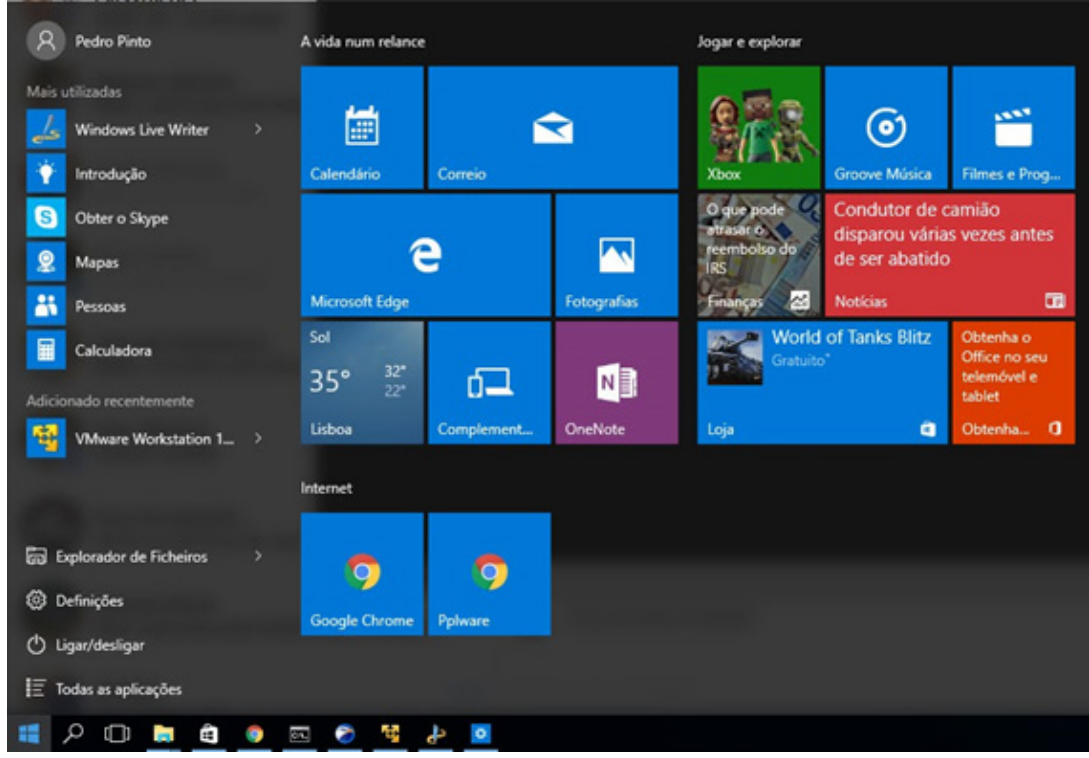

*Menu Iniciar no Windows 10.***<sup>4</sup>**

4

4 https://pplware.sapo.pt/microsoft/windows/windows-10-5-dicas-usar-melhor-menu-iniciar

#### **Cortana**

Cortana é um/a assistente virtual inteligente do sistema operacional Windows 10.

Além de estar integrada com o próprio sistema operacional, a Cortana poderá atuar em alguns aplicativos específicos. Esse é o caso do Microsoft Edge, o navegador padrão do Windows 10, que vai trazer a assistente pessoal como uma de suas funcionalidades nativas. O assistente pessoal inteligente que entende quem você é, onde você está e o que está fazendo. O Cortana pode ajudar quando for solicitado, por meio de informações-chave, sugestões e até mesmo executá-las para você com as devidas permissões.

Para abrir a Cortana selecionando a opção **O** Digite aqui para pesquisar **na Barra de Tarefas. Podendo teclar ou falar o** tema que deseja.

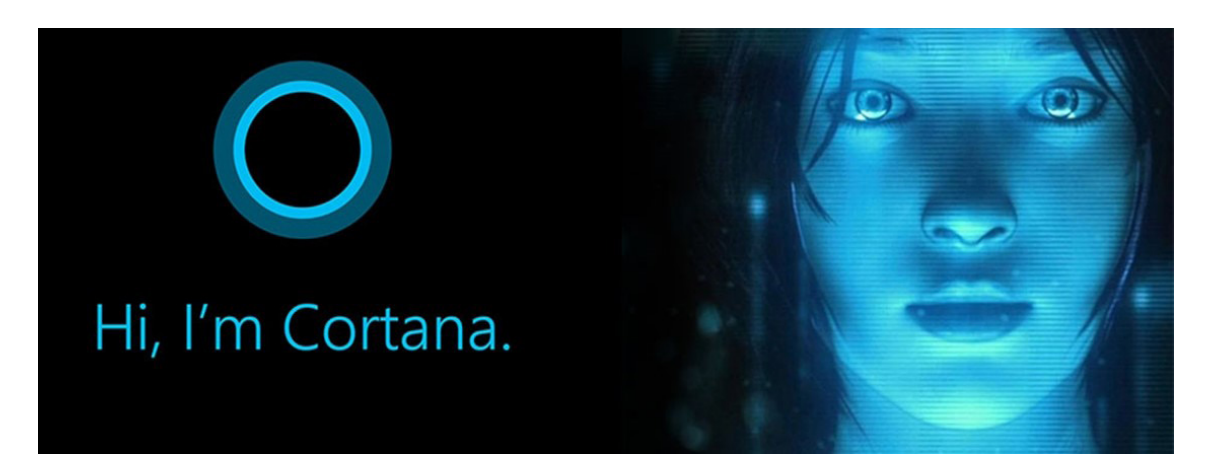

*Cortana no Windows 10.6*

#### **Microsot Edge**

O novo navegador do Windows 10 veio para substituir o Internet Explorer como o browser-padrão do sistema operacional da Microsoft. O programa tem como características a leveza, a rapidez e o layout baseado em padrões da web, além da remoção de suporte a tecnologias antigas, como o ActiveX e o Browser Helper Objects.

Dos destaques, podemos mencionar a integração com serviços da Microsoft, como a assistente de voz Cortana e o serviço de armazenamento na nuvem OneDrive, além do suporte a ferramentas de anotação e modo de leitura.

O Microsoft Edge é o primeiro navegador que permite fazer anotações, escrever, rabiscar e realçar diretamente em páginas da Web. Use a lista de leitura *e para salvar seus artigos favoritos para mais tarde e lê-los no modo de leitura* **II**. Focalize guias abertas para visualizá-las e leve seus favoritos e sua lista de leitura com você quando usar o Microsoft Edge em outro dispositivo.

O Internet Explorer 11, ainda vem como acessório do Windows 10. Devendo ser descontinuado nas próximas atualizações.

Para abrir o Edge clique no botão Iniciar (1, Microsoft Edge ou clique no ícone na barra de tarefas.

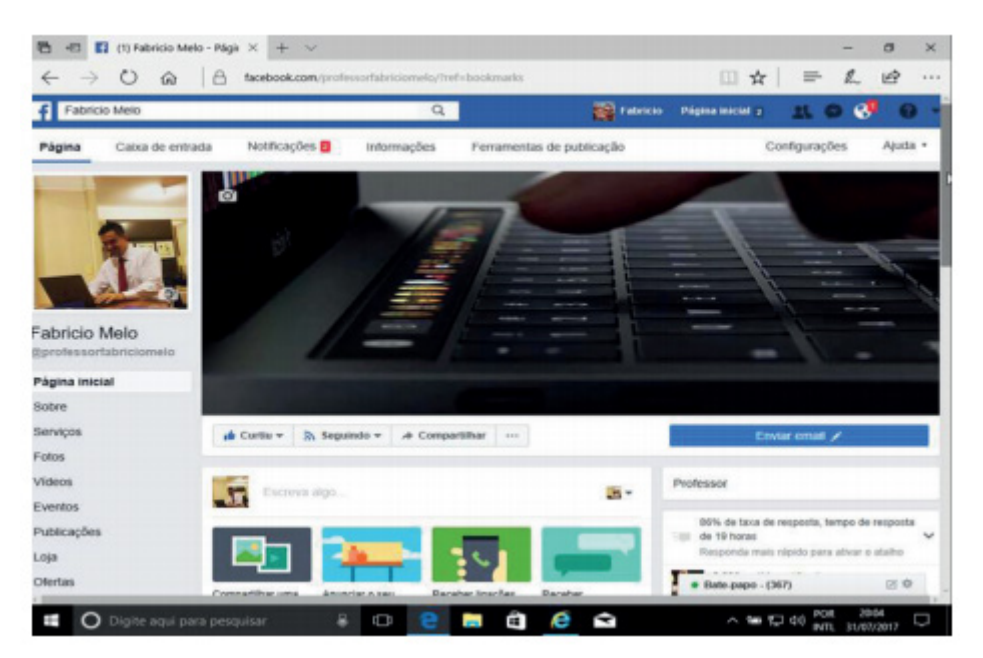

*Microsoft Edge no Windows 10.*

6

6 https://www.tecmundo.com.br/cortana/76638-cortana-ganhar-novo-visual-windows-10-rumor.htm

#### **Windows Hello**

O Windows Hello funciona com uma tecnologia de credencial chamada Microsoft Passport, mais fácil, mais prática e mais segura do que usar uma senha, porque ela usa autenticação biométrica. O usuário faz logon usando face, íris, impressão digital, PIN, bluetooth do celular e senha com imagem.

Para acessar o Windows Hello, clique no botão , selecione Configurações 203 > Contas > Opções de entrada. Ou procure por Hello ou Configurações de entrada na barra de pesquisa.

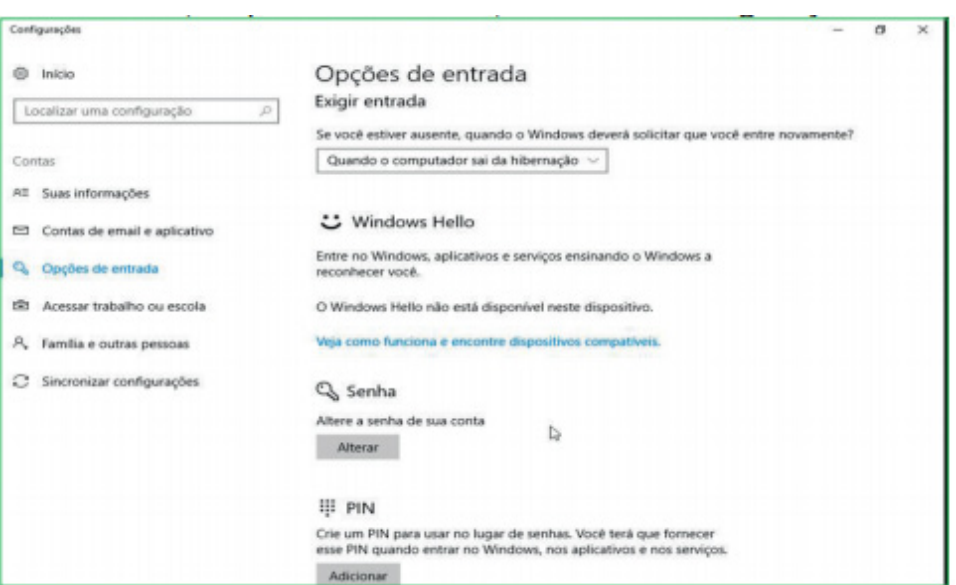

*Windows Hello.*

# **Bibliotecas**

As Bibliotecas são um recurso do Windows 10 que permite a exibição consolidada de arquivos relacionados em um só local. Você pode pesquisar nas Bibliotecas para localizar os arquivos certos rapidamente, até mesmo quando esses arquivos estão em pastas, unidades ou em sistemas diferentes (quando as pastas são indexadas nos sistemas remotos ou armazenadas em cache localmente com Arquivos Offline).

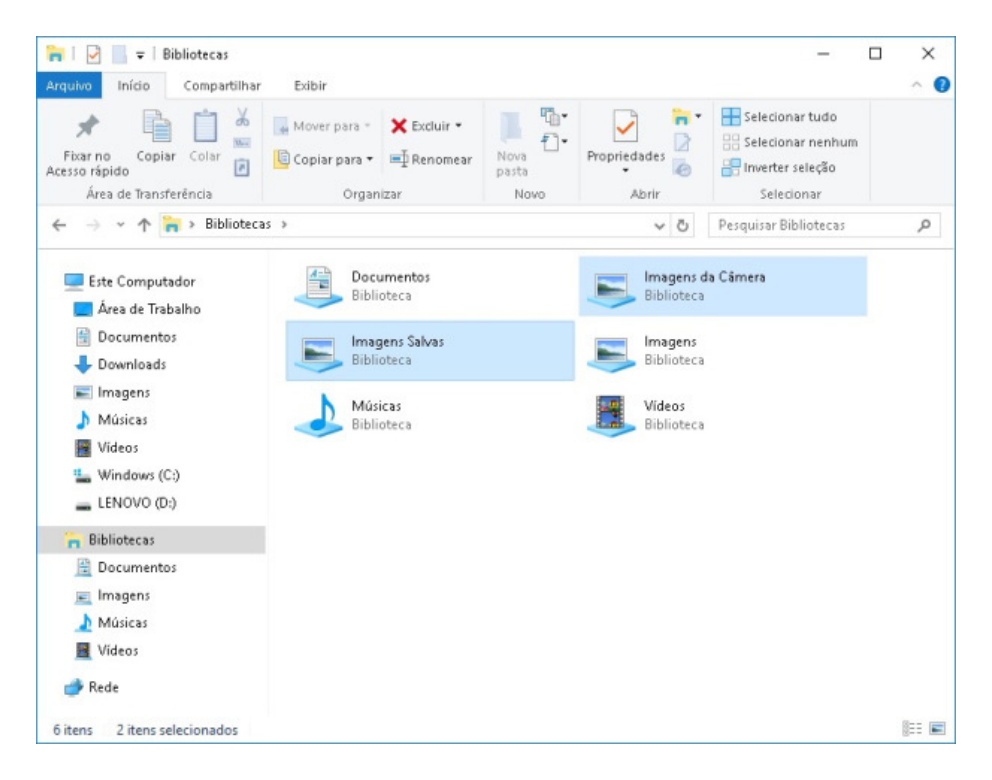

### *Tela Bibliotecas no Windows 10.***<sup>7</sup>**

7 https://agorafunciona.wordpress.com/2017/02/12/como-remover-as-pastas-imagens-da-camera-e-imagens-salvas

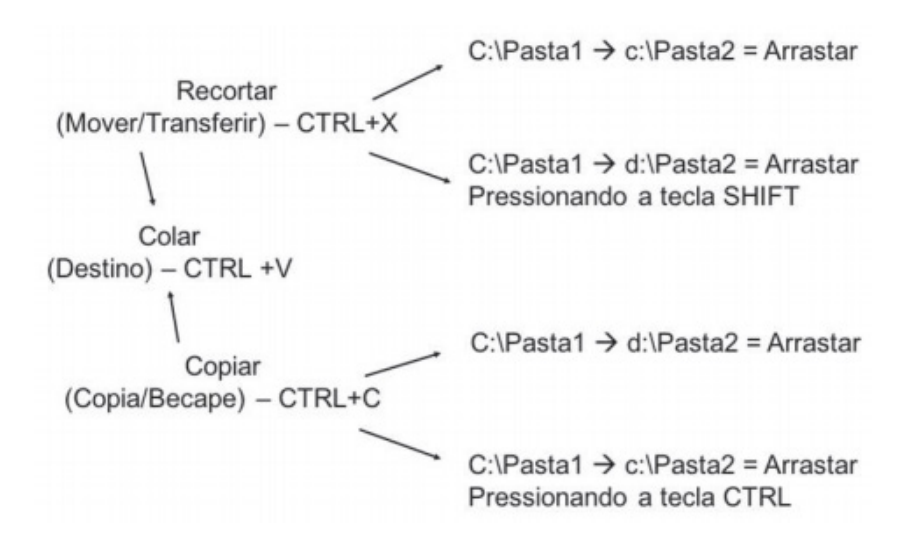

# **Central de Segurança do Windows Defender**

A Central de Segurança do Windows Defender fornece a área de proteção contra vírus e ameaças. Para acessar a Central de Segurança do Windows Defender, clique no botão , selecione Configurações  $\ddot{\otimes}$  > Atualização e segurança > Windows Defender. Ou procure por Windows Defender na barra de pesquisa.

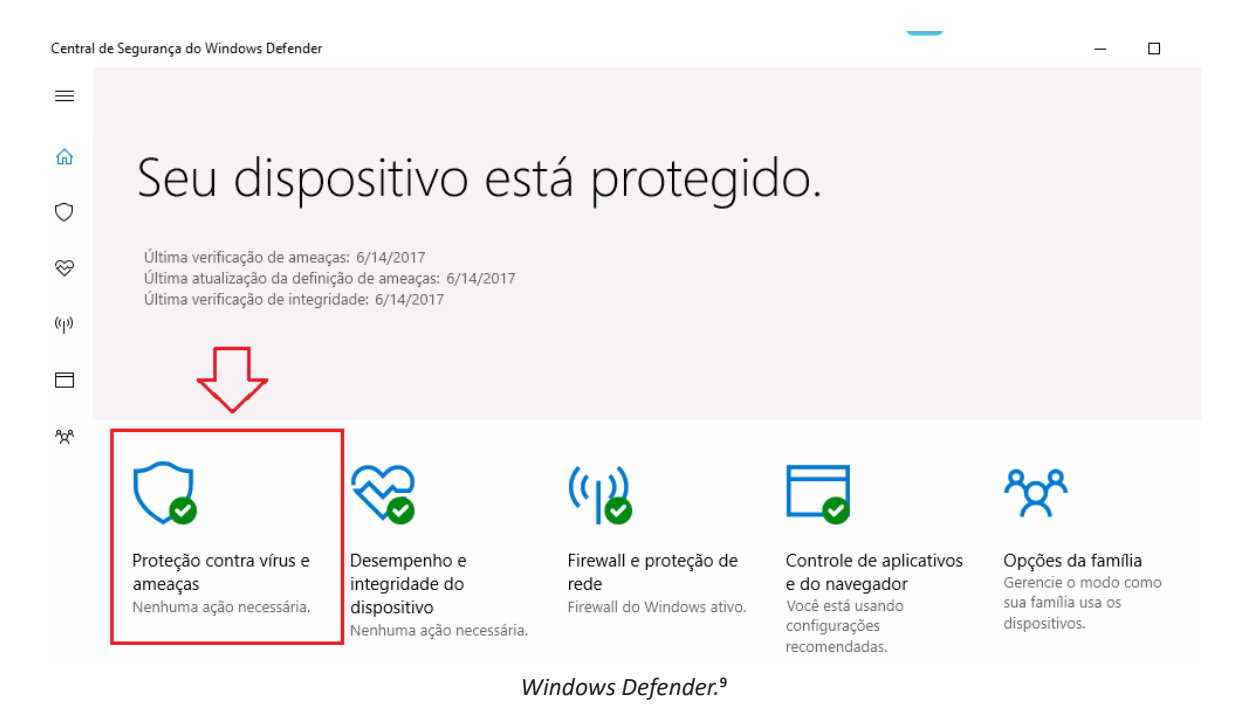

#### **Lixeira**

A Lixeira armazena temporariamente arquivos e/ou pastas excluídos das unidades internas do computador (c:\).

Para enviar arquivo para a lixeira:

- Seleciona-lo e pressionar a tecla DEL.

- Arrasta-lo para a lixeira.
- Botão direito do mouse sobre o arquivo, opção excluir.
- Seleciona-lo e pressionar CTRL+D.

### Arquivos apagados permanentemente:

- Arquivos de unidades de rede.
- Arquivos de unidades removíveis (pen drive, ssd card...).

- Arquivos maiores do que a lixeira. (Tamanho da lixeira é mostrado em MB (megabytes) e pode variar de acordo com o tamanho do HD (disco rígido) do computador).

9 Fonte: https://answers.microsoft.com/pt-br/protect/forum/all/central-de-seguran%C3%A7a-do-windows-defender/9ae1b77e-de-7c-4ee7-b90f-4bf76ad529b1

9

- Deletar pressionando a tecla SHIFT.

- Desabilitar a lixeira (Propriedades).

Para acessar a Lixeira, clique no ícone correspondente na área de trabalho do Windows 10.

# **Outros Acessórios do Windows 10**

Existem outros, outros poderão ser lançados e incrementados, mas os relacionados a seguir são os mais populares:

- Alarmes e relógio.
- Assistência Rápida.
- Bloco de Notas.
- Calculadora.
- Calendário.
- Clima.
- E-mail.

– Facilidade de acesso (ferramenta destinada a deficientes físicos).

- Ferramenta de Captura.
- Gravador de passos.
- Internet Explorer.
- Mapas.
- Mapa de Caracteres.
- Paint.
- Windows Explorer.
- WordPad.
- $-$  Xhox.

# **Principais teclas de atalho**

**CTRL + F4:** fechar o documento ativo. **CTRL + R ou F5:** atualizar a janela. **CTRL + Y:** refazer. **CTRL + ESC:** abrir o menu iniciar. **CTRL + SHIFT + ESC:** gerenciador de tarefas. **WIN + A:** central de ações. **WIN + C:** cortana. **WIN + E:** explorador de arquivos. **WIN + H:** compartilhar. **WIN + I:** configurações. **WIN + L:** bloquear/trocar conta. **WIN + M:** minimizar as janelas. **WIN + R:** executar. **WIN + S:** pesquisar. **WIN + ",":** aero peek. **WIN + SHIFT + M:** restaurar as janelas. **WIN + TAB:** task view (visão de tarefas). **WIN + HOME:** aero shake. **ALT + TAB:** alternar entre janelas. **WIN + X:** menu de acesso rápido. **F1:** ajuda.

# **MICROSOFT OFFICE: EDITOR DE TEXTOS WORD E PLA-NILHA EXCEL; INTERNET E FERRAMENTAS MICROSOFT OFFICE (VERSÕES 2013 E/OU 2016)**

# **WORD 2016**

Essa versão de edição de textos vem com novas ferramentas e novos recursos para que o usuário crie, edite e compartilhe documentos de maneira fácil e prática<sup>10</sup>.

O Word 2016 está com um visual moderno, mas ao mesmo tempo simples e prático, possui muitas melhorias, modelos de documentos e estilos de formatações predefinidos para agilizar e dar um toque de requinte aos trabalhos desenvolvidos. Trouxe pouquíssimas novidades, seguiu as tendências atuais da computação, permitindo o compartilhamento de documentos e possuindo integração direta com vários outros serviços da web, como Facebook, Flickr, Youtube, Onedrive, Twitter, entre outros.

## **Novidades no Word 2016**

**– Diga-me o que você deseja fazer:** facilita a localização e a realização das tarefas de forma intuitiva, essa nova versão possui a caixa Diga-me o que deseja fazer, onde é possível digitar um termo ou palavra correspondente a ferramenta ou configurações que procurar.

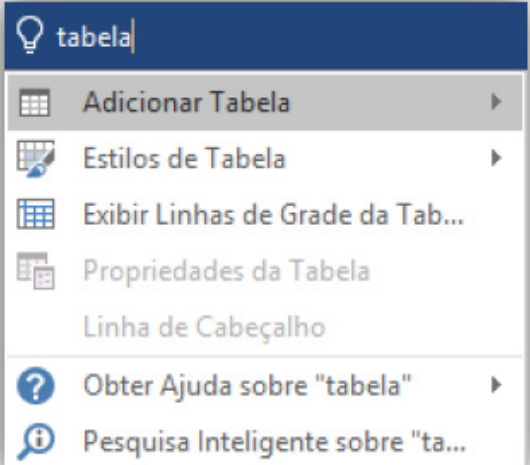

**– Trabalhando em grupo, em tempo real:** permite que vários usuários trabalhem no mesmo documento de forma simultânea.

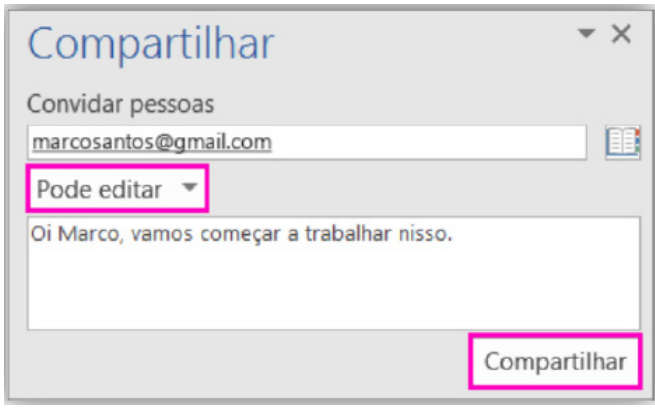

Ao armazenar um documento on-line no OneDrive ou no SharePoint e compartilhá-lo com colegas que usam o Word 2016 ou Word On-line, vocês podem ver as alterações uns dos outros no documento durante a edição. Após salvar o documento on-line, clique em Compartilhar para gerar um link ou enviar um convite por e-mail. Quando seus colegas abrem o documento e concordam em compartilhar automaticamente as alterações, você vê o trabalho em tempo real.

<sup>10</sup> http://www.popescolas.com.br/eb/info/word.pdf

# **Interface Gráfica**

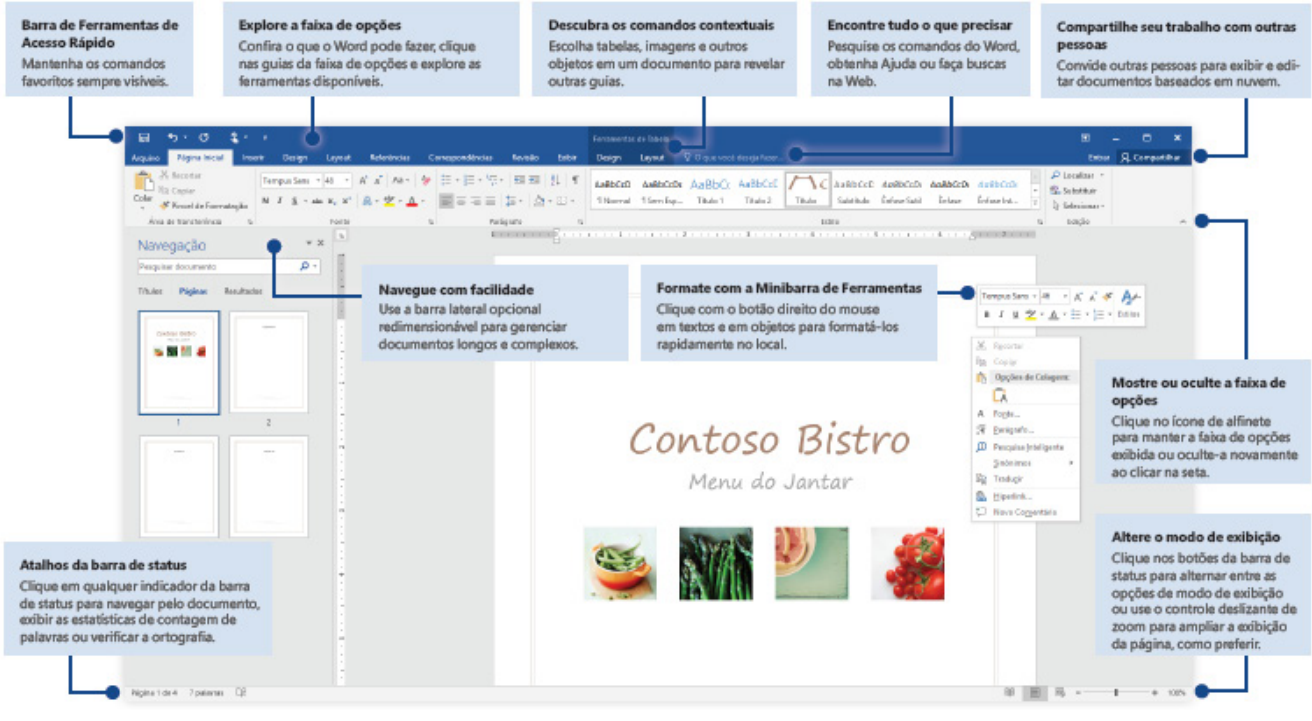

*Guia de Início Rápido.12*

Ao clicar em Documento em branco surgirá a tela principal do Word 201613.

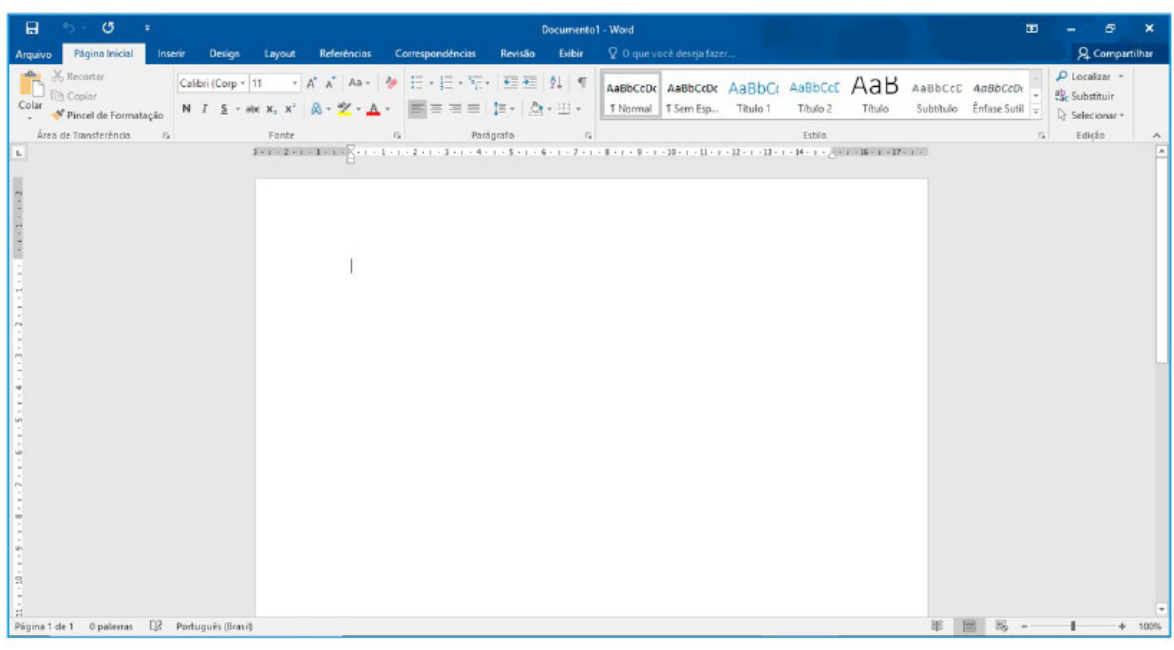

# Área de trabalho do Word 2016.**Barra de Ferramentas de Acesso Rápido**

Permite adicionar atalhos, de funções comumente utilizadas no trabalho com documentos que podem ser personalizados de acordo com a necessidade do usuário.

<sup>12</sup> https://www.udesc.br/arquivos/udesc/id\_cpmenu/5297/Guia\_de\_Inicio\_Rapido\_\_\_Word\_2016\_14952206861576.pdf 13 Melo, F. INFORMÁTICA. MS-Word 2016.

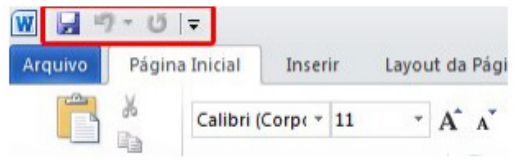

# **Faixa de Opções**

Faixa de Opções é o local onde estão os principais comandos do Word, todas organizadas em grupos e distribuídas por meio de guias, que permitem fácil localização e acesso. As faixas de Opções são separadas por nove guias: Arquivos; Página Inicial, Inserir, Design, Layout, Referências, Correspondências, Revisão e Exibir.

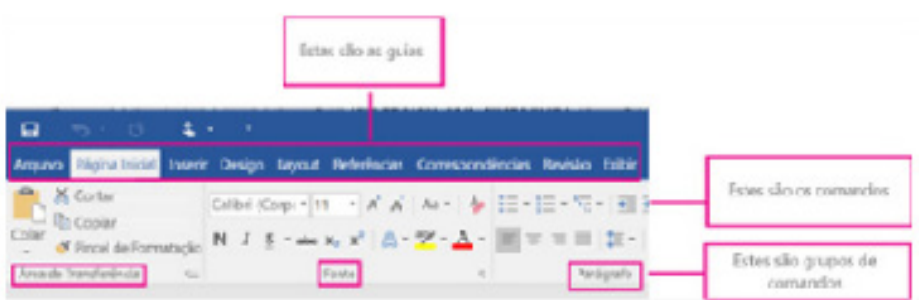

**– Arquivos:** possui diversas funcionalidades, dentre algumas:

**– Novo:** abrir um Novo documento ou um modelo (.dotx) pré-formatado.

**– Abrir:** opções para abrir documentos já salvos tanto no computador como no sistema de armazenamento em nuvem da Microsoft, One Drive. Além de exibir um histórico dos últimos arquivos abertos.

**– Salvar/Salvar como:** a primeira vez que irá salvar o documento as duas opções levam ao mesmo lugar. Apenas a partir da segunda vez em diante que o Salvar apenas atualiza o documento e o Salvar como exibe a janela abaixo. Contém os locais onde serão armazenados os arquivos. Opções locais como na nuvem (OneDrive).

**– Imprimir:** opções de impressão do documento em edição. Desde a opção da impressora até as páginas desejadas. O usuário tanto pode imprimir páginas sequenciais como páginas alternadas.

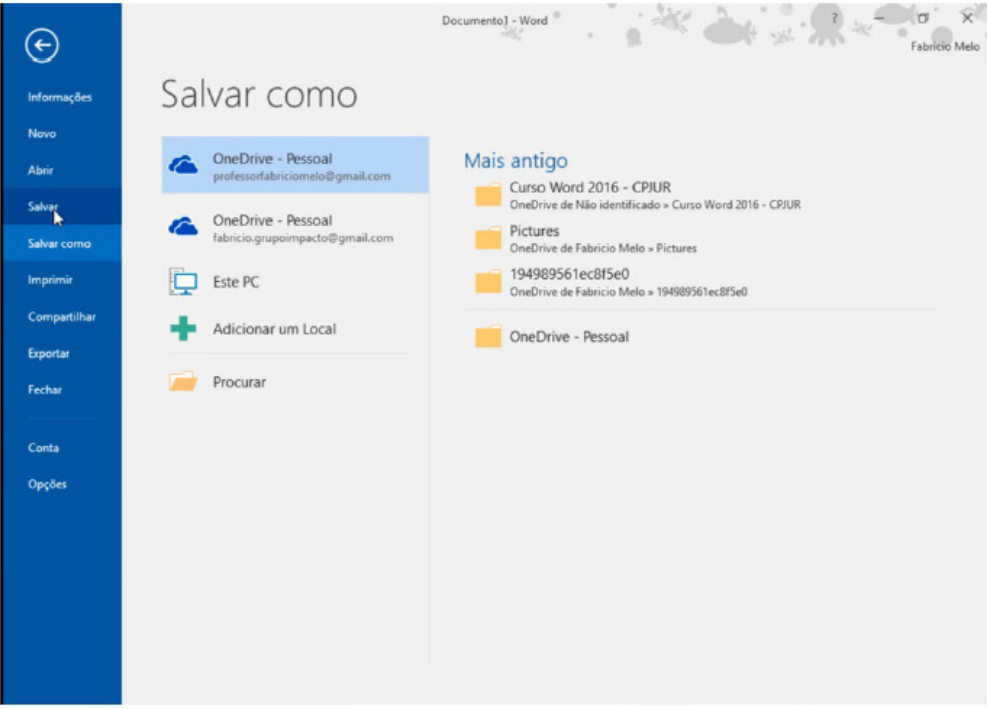

**– Página Inicial:** possui ferramentas básicas para formatação de texto, como tamanho e cor da fonte, estilos de marcador, alinhamento de texto, entre outras.

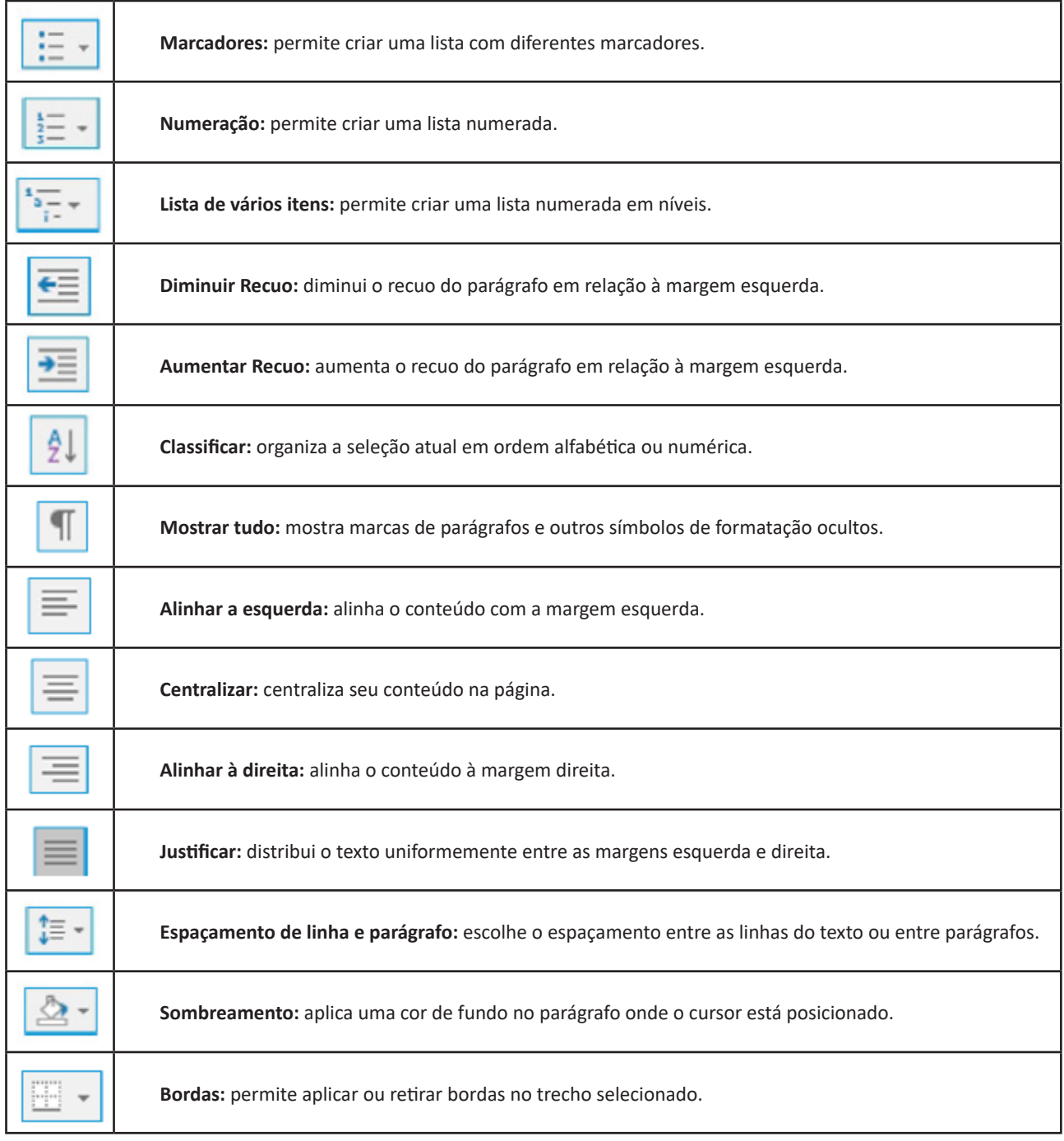

# **Grupo Estilo**

Possui vários estilos pré-definidos que permite salvar configurações relativas ao tamanho e cor da fonte, espaçamento entre linhas do parágrafo.

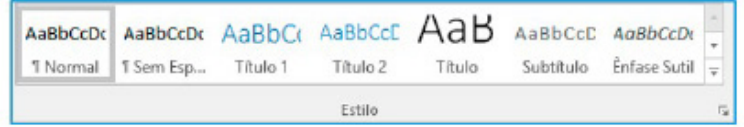

# *Grupo Edição*

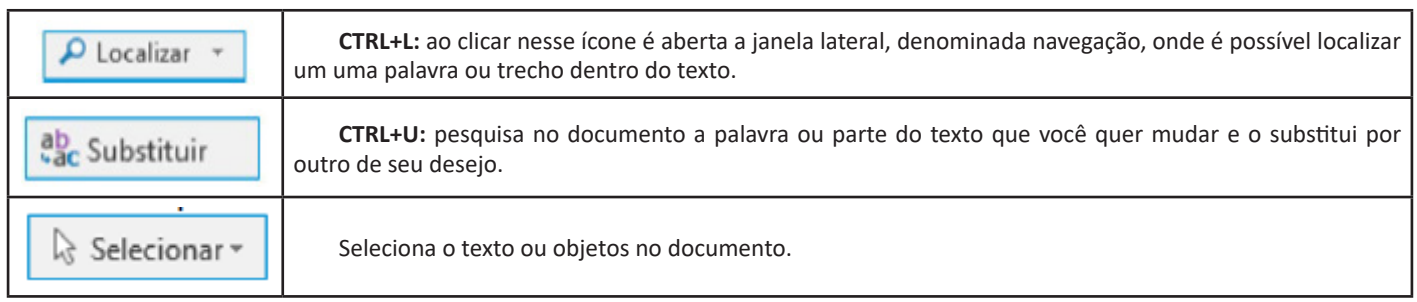

**Inserir:** a guia inserir permite a inclusão de elementos ao texto, como: imagens, gráficos, formas, configurações de quebra de página, equações, entre outras.

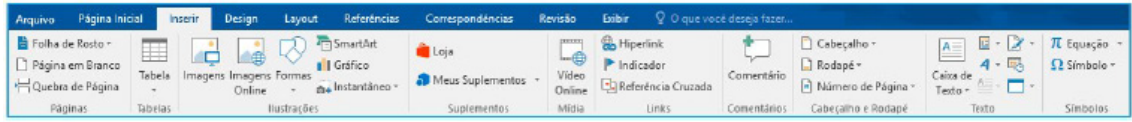

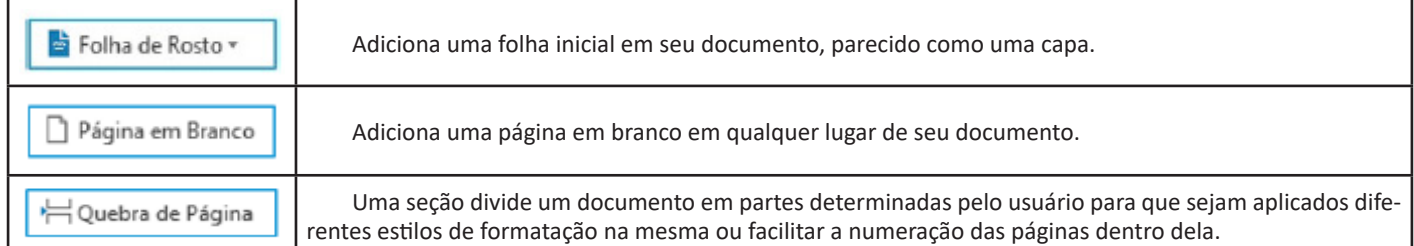

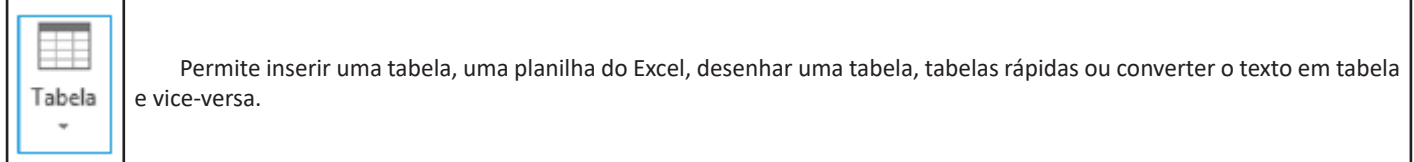

**Design:** esta guia agrupa todos os estilos e formatações disponíveis para aplicar ao layout do documento.

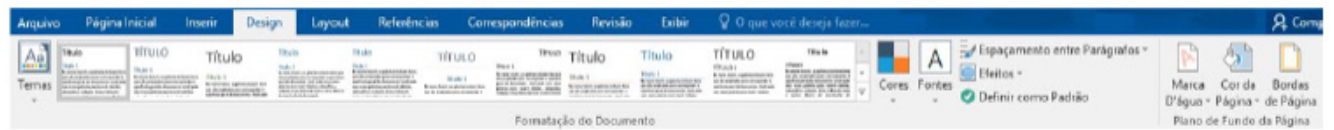

**Layout:** a guia layout define configurações características ao formato da página, como tamanho, orientação, recuo, entre outras.

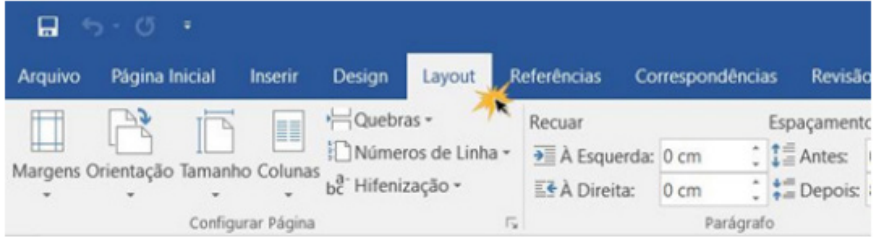

**Referências:** é utilizada para configurações de itens como sumário, notas de rodapé, legendas entre outros itens relacionados a identificação de conteúdo.

16

| <b>B</b> helder                                                                                                    |  |  | Pauta3 - Excel                          |  |                                                                       |
|----------------------------------------------------------------------------------------------------|--|--|-----------------------------------------|--|-----------------------------------------------------------------------|
| Anquivo Página Inicial Inserir Layout da Página Fórmulas Dados Revisão Exibir Ajuda P Diga-me o que você deseja facer                                                                                         |  |  |                                         |  | R Compatilhar                                                         |
|                                                                                                    |  |  |                                         |  |                                                                       |
| $\begin{array}{cccccccccccccc} \textbf{B} & & \textbf{B} & & \textbf{B} & & \textbf{B} & & \textbf{B} & & \textbf{B} & \\ \end{array}$                                                                        |  |  |                                         |  |                                                                       |
| 1 2 3 4 5 6 7 8 9 10<br>$\mathbf{H}$<br>12<br>13<br>14<br>$\begin{array}{c} 15 \\ 16 \end{array}$<br>$\frac{17}{18}$<br>19<br>20<br>21<br>22<br>$23\,$                                                        |  |  |                                         |  |                                                                       |
| 24<br>25<br>26<br>$27\,$<br>$28\,$<br>29<br>30<br>31<br>32<br>$33\,$<br>34<br>35<br>24.<br>$\qquad \qquad \bullet \qquad \bullet \qquad \qquad {\bf Planckal} \qquad \qquad \textcircled{\small 6}$<br>Digita |  |  | $\begin{array}{c c} \hline \end{array}$ |  | $\overline{\mathbf{x}}$<br>$\overline{1}$<br>■ 圖 图 →---------- → 1075 |

*Tela Inicial do Excel 2016.*

Ao abrir uma planilha em branco ou uma planilha, é exibida a área de trabalho do Excel 2016 com todas as ferramentas necessárias para criar e editar planilhas<sup>15</sup>.

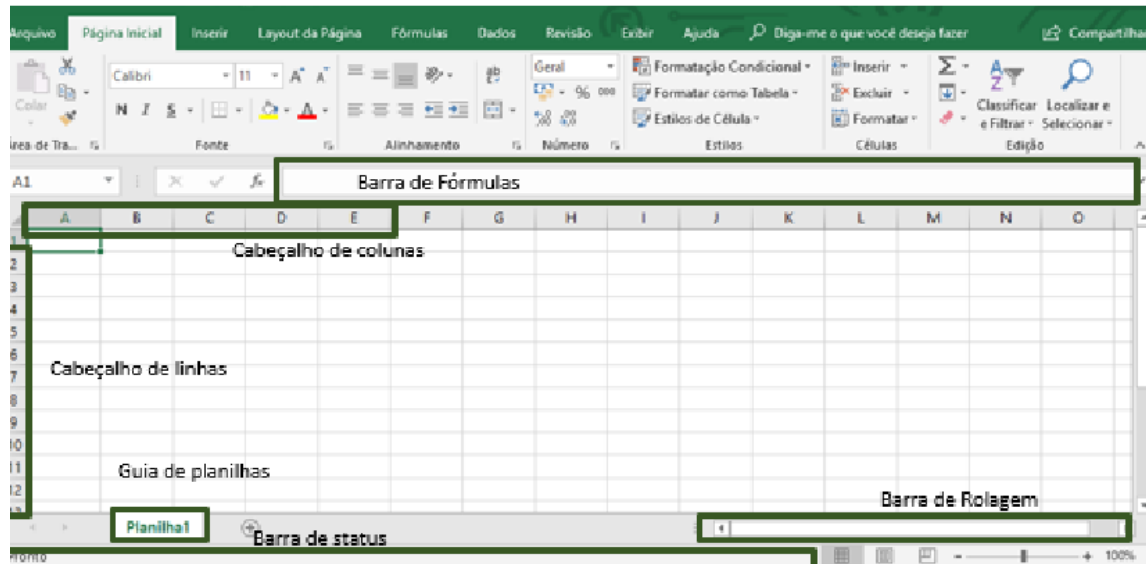

*15 https://juliobattisti.com.br/downloads/livros/excel\_2016\_basint\_degusta.pdf*

As cinco principais funções do Excel são<sup>16</sup>:

**– Planilhas:** Você pode armazenar manipular, calcular e analisar dados tais como números, textos e fórmulas. Pode acrescentar gráfico diretamente em sua planilha, elementos gráficos, tais como retângulos, linhas, caixas de texto e botões. É possível utilizar formatos pré-definidos em tabelas.

**– Bancos de dados:** você pode classificar pesquisar e administrar facilmente uma grande quantidade de informações utilizando operações de bancos de dados padronizadas.

**– Gráficos:** você pode rapidamente apresentar de forma visual seus dados. Além de escolher tipos pré-definidos de gráficos, você pode personalizar qualquer gráfico da maneira desejada.

**– Apresentações:** Você pode usar estilos de células, ferramentas de desenho, galeria de gráficos e formatos de tabela para criar apresentações de alta qualidade.

**– Macros:** as tarefas que são frequentemente utilizadas podem ser automatizadas pela criação e armazenamento de suas próprias macros.

# **Planilha Eletrônica**

A Planilha Eletrônica é uma folha de cálculo disposta em forma de tabela, na qual poderão ser efetuados rapidamente vários tipos de cálculos matemáticos, simples ou complexos.

Além disso, a planilha eletrônica permite criar tabelas que calculam automaticamente os totais de valores numéricos inseridos, imprimir tabelas em layouts organizados e criar gráficos simples.

#### **Barra de ferramentas de acesso rápido**

Essa barra localizada na parte superior esquerdo, ajudar a deixar mais perto os comandos mais utilizados, sendo que ela pode ser personalizada. Um bom exemplo é o comando de visualização de impressão que podemos inserir nesta barra de acesso rápido.

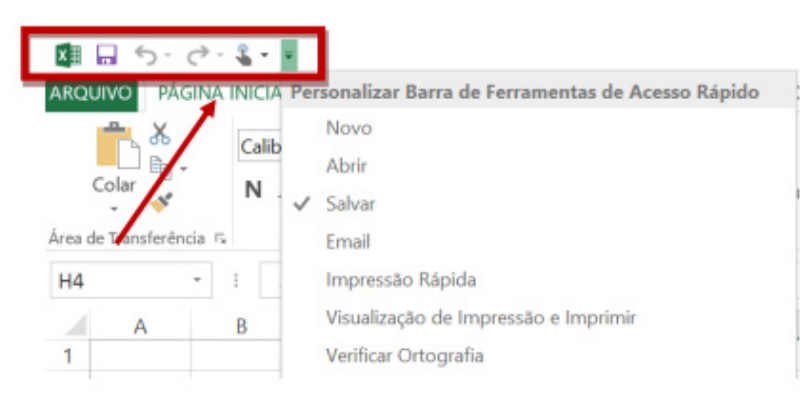

*Barra de ferramentas de acesso rápido.*

# **Barra de Fórmulas**

Nesta barra é onde inserimos o conteúdo de uma célula podendo conter fórmulas, cálculos ou textos, mais adiante mostraremos melhor a sua utilidade.

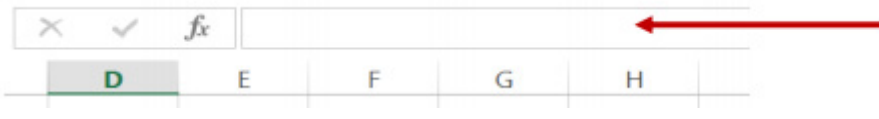

*Barra de Fórmulas.*

#### **Guia de Planilhas**

Quando abrirmos um arquivo do Excel, na verdade estamos abrindo uma pasta de trabalho onde pode conter planilhas, gráficos, tabelas dinâmicas, então essas abas são identificadoras de cada item contido na pasta de trabalho, onde consta o nome de cada um. Nesta versão quando abrimos uma pasta de trabalho, por padrão encontramos apenas uma planilha.

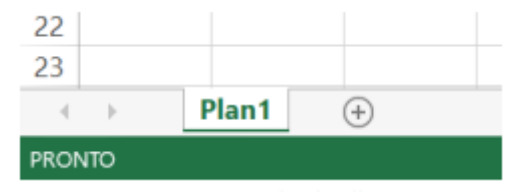

*Guia de Planilhas.*

19

*16 http://www.prolinfo.com.br* 

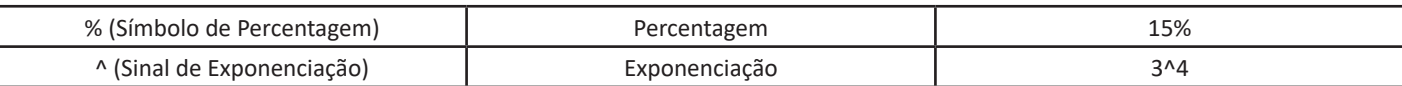

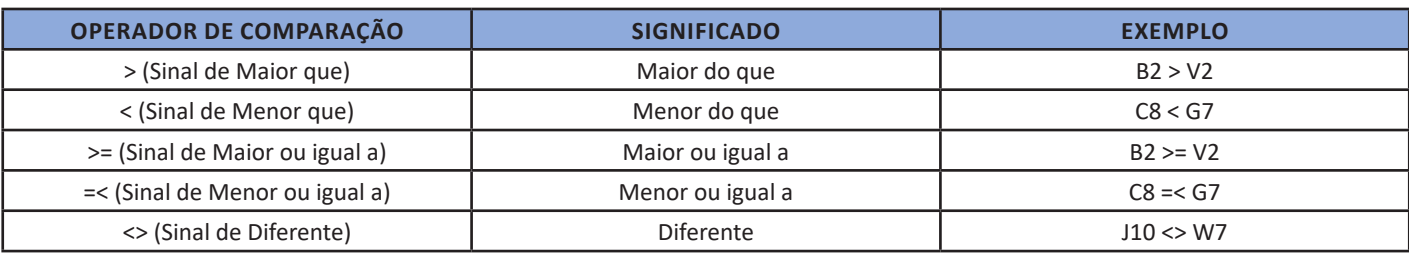

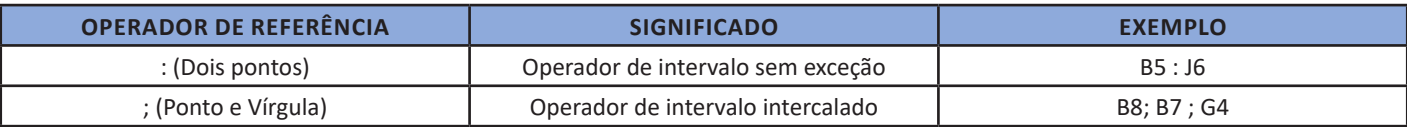

**– Constantes:** é um valor que não é calculado, e que, portanto, não é alterado. Por exemplo: =C3+5.

O número 5 é uma constante. Uma expressão ou um valor resultante de uma expressão não é considerado uma constante.

# **Níveis de Prioridade de Cálculo**

Quando o Excel cria fórmulas múltiplas, ou seja, misturar mais de uma operação matemática diferente dentro de uma mesma fórmula, ele obedece a níveis de prioridade.

Os Níveis de Prioridade de Cálculo são os seguintes:

**Prioridade 1:** Exponenciação e Radiciação (vice-versa).

**Prioridade 2:** Multiplicação e Divisão (vice-versa).

**Prioridade 3:** Adição e Subtração (vice-versa).

Os cálculos são executados de acordo com a prioridade matemática, conforme esta sequência mostrada, podendo ser utilizados parênteses " () " para definir uma nova prioridade de cálculo.

# **Criando uma fórmula**

Para criar uma fórmula simples como uma soma, tendo como referência os conteúdos que estão em duas células da planilha, digite o seguinte:

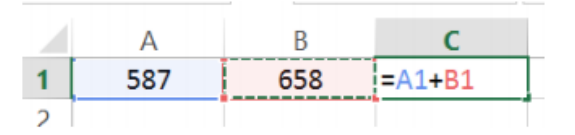

# **Funções**

Funções são fórmulas predefinidas que efetuam cálculos usando valores específicos, denominados argumentos, em uma determinada ordem ou estrutura. As funções podem ser usadas para executar cálculos simples ou complexos.

Assim como as fórmulas, as funções também possuem uma estrutura (sintaxe), conforme ilustrado abaixo:

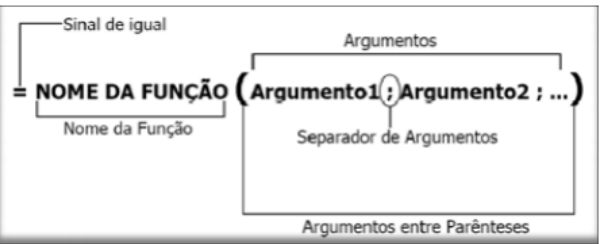

*Estrutura da função.*

**NOME DA FUNÇÃO:** todas as funções que o Excel permite usar em suas células tem um nome exclusivo.

Para obter uma lista das funções disponíveis, clique em uma célula e pressione SHIFT+F3.

**ARGUMENTOS:** os argumentos podem ser números, texto, valores lógicos, como VERDADEIRO ou FALSO, matrizes, valores de erro como #N/D ou referências de célula. O argumento que você atribuir deve produzir um valor válido para esse argumento. Os argumentos também podem ser constantes, fórmulas ou outras funções.

# **Função SOMA**

Esta função soma todos os números que você especifica como argumentos. Cada argumento pode ser um intervalo, uma referência de célula, uma matriz, uma constante, uma fórmula ou o resultado de outra função. Por exemplo, SOMA (A1:A5) soma todos os números contidos nas células de A1 a A5. Outro exemplo: SOMA (A1;A3; A5) soma os números contidos nas células A1, A3 e A5.

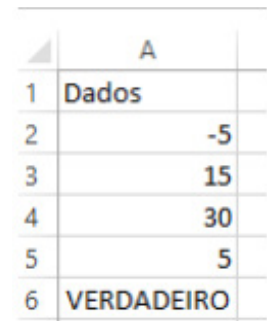

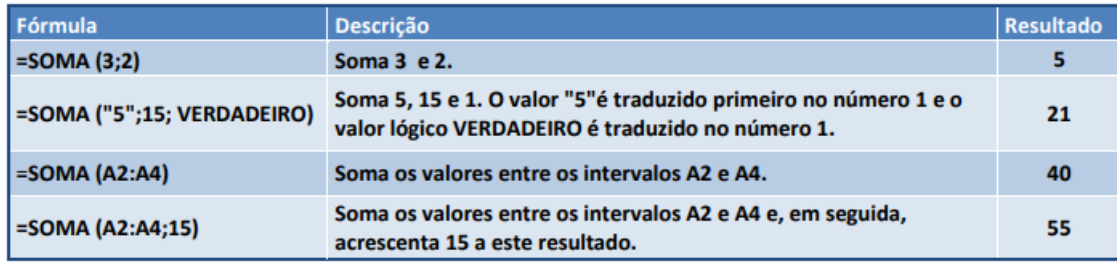

# **Função MÉDIA**

Esta função calcula a média aritmética de uma determinada faixa de células contendo números. Para tal, efetua o cálculo somando os conteúdos dessas células e dividindo pela quantidade de células que foram somadas.

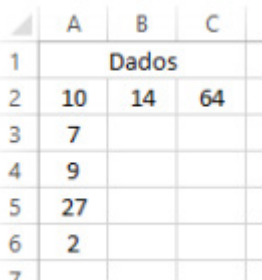

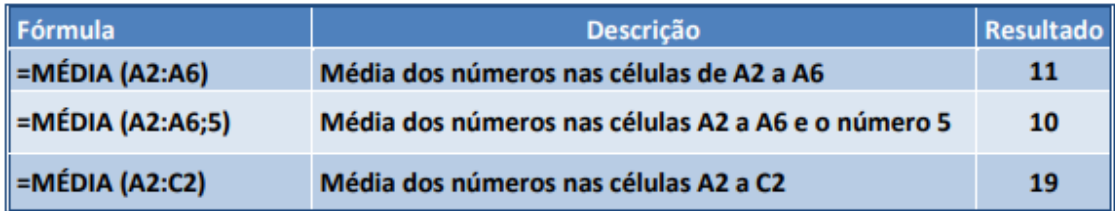

# **Função MÁXIMO e MÍNIMO**

Essas funções dado um intervalo de células retorna o maior e menor número respectivamente.

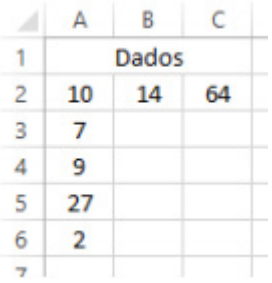

22

# **Função CONT.SE**

Esta função conta quantas células se atender ao critério solicitado. Ela pede apenas dois argumentos, o intervalo a ser analisado e o critério para ser verificado.

*Sintaxe*

CONT.SE (intervalo analisado; critério) Onde:

Intervalo analisado (obrigatório): intervalo em que a função vai analisar o critério.

Critério (obrigatório): Valor ou Texto a ser procurado no intervalo a ser analisado.

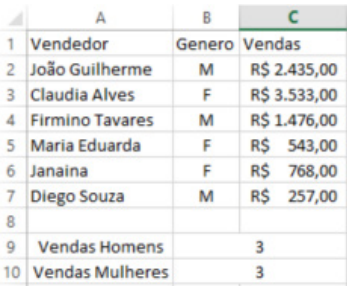

Aproveitando o mesmo exemplo da função anterior, podemos contar a quantidade de homens e mulheres.

Na planilha acima, na célula C9 digitaremos a função =CONT.SE (B2:B7;"M") para obter a quantidade de vendedores.

# **EXERCÍCIOS**

1. (FGV-SEDUC -AM) O dispositivo de hardware que tem como principal função a digitalização de imagens e textos, convertendo as versões em papel para o formato digital, é denominado

- (A) joystick.
- (B) plotter.
- (C) scanner.
- (D) webcam.
- (E) pendrive.

2. (CKM-FUNDAÇÃO LIBERATO SALZANO) João comprou um novo jogo para seu computador e o instalou sem que ocorressem erros. No entanto, o jogo executou de forma lenta e apresentou baixa resolução. Considerando esse contexto, selecione a alternativa que contém a placa de expansão que poderá ser trocada ou adicionada para resolver o problema constatado por João.

(A) Placa de som (B) Placa de fax modem

(C) Placa usb

- 
- (D) Placa de captura (E) Placa de vídeo
- 

3. (CKM-FUNDAÇÃO LIBERATO SALZANO) Há vários tipos de periféricos utilizados em um computador, como os periféricos de saída e os de entrada. Dessa forma, assinale a alternativa que apresenta um exemplo de periférico somente de entrada.

(A) Monitor

- (B) Impressora
- (C) Caixa de som
- (D) Headphone (E) Mouse

4. (VUNESP-2019 – SEDUC-SP) Na rede mundial de computadores, Internet, os serviços de comunicação e informação são disponibilizados por meio de endereços e *links* com formatos padronizados URL (*Uniform Resource Locator*). Um exemplo de formato de endereço válido na Internet é:

- (A) http:@site.com.br
- (B) HTML:site.estado.gov
- (C) html://www.mundo.com
- (D) https://meusite.org.br
- (E) www.#social.\*site.com

5. (IBASE PREF. DE LINHARES – ES) Quando locamos servidores e armazenamento compartilhados, com software disponível e localizados em Data-Centers remotos, aos quais não temos acesso presencial, chamamos esse serviço de:

- (A) Computação On-Line.
- (B) Computação na nuvem.

(C) Computação em Tempo Real.

(D) Computação em Block Time.

(E) Computação Visual

6. (CESPE – SEDF) Com relação aos conceitos básicos e modos de utilização de tecnologias, ferramentas, aplicativos e procedimentos associados à Internet, julgue o próximo item.

Embora exista uma série de ferramentas disponíveis na Internet para diversas finalidades, ainda não é possível extrair apenas o áudio de um vídeo armazenado na Internet, como, por exemplo, no Youtube (http://www.youtube.com).

- ( ) Certo
- ( ) Errado

7. (CESP-MEC WEB DESIGNER) Na utilização de um browser, a execução de JavaScripts ou de programas Java hostis pode provocar danos ao computador do usuário.

- ( ) Certo
- ( ) Errado

8. (FGV – SEDUC -AM) Um Assistente Técnico recebe um e-mail com arquivo anexo em seu computador e o antivírus acusa existência de vírus.

Assinale a opção que indica o procedimento de segurança a ser adotado no exemplo acima.

(A) Abrir o e-mail para verificar o conteúdo, antes de enviá-lo ao administrador de rede.

(B) Executar o arquivo anexo, com o objetivo de verificar o tipo de vírus.

(C) Apagar o e-mail, sem abri-lo.

(D) Armazenar o e-mail na área de backup, para fins de monitoramento.

(E) Enviar o e-mail suspeito para a pasta de spam, visando a analisá-lo posteriormente.

9. (CESPE – PEFOCE) Entre os sistemas operacionais Windows 7, Windows Vista e Windows XP, apenas este último não possui versão para processadores de 64 bits.

- ( ) Certo
- ( ) Errado

10. (CPCON – PREF, PORTALEGRE) Existem muitas versões do Microsoft Windows disponíveis para os usuários. No entanto, não é uma versão oficial do Microsoft Windows

- (A) Windows 7
- (B) Windows 10
- (C) Windows 8.1
- (D) Windows 9
- (E) Windows Server 2012

11. (MOURA MELO – CAJAMAR) É uma versão inexistente do Windows:

- (A) Windows Gold.
- (B) Windows 8.
- (C) Windows 7.
- (D) Windows XP.

12. (QUADRIX CRN) Nos sistemas operacionais Windows 7 e Windows 8, qual, destas funções, a Ferramenta de Captura não executa?

(A) Capturar qualquer item da área de trabalho.

(B) Capturar uma imagem a partir de um scanner.

(C) Capturar uma janela inteira

(D) Capturar uma seção retangular da tela.

(E) Capturar um contorno à mão livre feito com o mouse ou uma caneta eletrônica

13. (IF-PB) Acerca dos sistemas operacionais Windows 7 e 8, assinale a alternativa INCORRETA:

(A) O Windows 8 é o sucessor do 7, e ambos são desenvolvidos pela Microsoft.

(B) O Windows 8 apresentou uma grande revolução na interface do Windows. Nessa versão, o botão "iniciar" não está sempre visível ao usuário.

(C) É possível executar aplicativos desenvolvidos para Windows 7 dentro do Windows 8.

(D) O Windows 8 possui um antivírus próprio, denominado Kapersky.

(E) O Windows 7 possui versões direcionadas para computadores x86 e 64 bits.

14. (CESPE BANCO DA AMAZÔNIA) O Linux, um sistema multitarefa e multiusuário, é disponível em várias distribuições, entre as quais, Debian, Ubuntu, Mandriva e Fedora.

( ) Certo

( ) Errado

15. (FCC – DNOCS) - O comando Linux que lista o conteúdo de um diretório, arquivos ou subdiretórios é o

(A) init 0. (B) init 6.

(C) exit

(D) ls.

(E) cd.

16. (SOLUÇÃO) O Linux faz distinção de letras maiúsculas ou minúsculas

( ) Certo

( ) Errado

17. (CESP -UERN) Na suíte Microsoft Office, o aplicativo (A) Excel é destinado à elaboração de tabelas e planilhas eletrônicas para cálculos numéricos, além de servir para a produção de textos organizados por linhas e colunas identificadas por números e letras.

(B) PowerPoint oferece uma gama de tarefas como elaboração e gerenciamento de bancos de dados em formatos .PPT.

(C) Word, apesar de ter sido criado para a produção de texto, é útil na elaboração de planilhas eletrônicas, com mais recursos que o Excel.

(D) FrontPage é usado para o envio e recebimento de mensagens de correio eletrônico.

(E) Outlook é utilizado, por usuários cadastrados, para o envio e recebimento de páginas web.

18. (FUNDEP – UFVJM-MG) Assinale a alternativa que apresenta uma ação que não pode ser realizada pelas opções da aba "Página Inicial" do Word 2010.

(A) Definir o tipo de fonte a ser usada no documento.

(B) Recortar um trecho do texto para incluí-lo em outra parte do documento.

(C) Definir o alinhamento do texto.

(D) Inserir uma tabela no texto

19. (CESPE – TRE-AL) Considerando a janela do PowerPoint 2002 ilustrada abaixo julgue os itens a seguir, relativos a esse aplicativo.

A apresentação ilustrada na janela contém 22 slides ?.

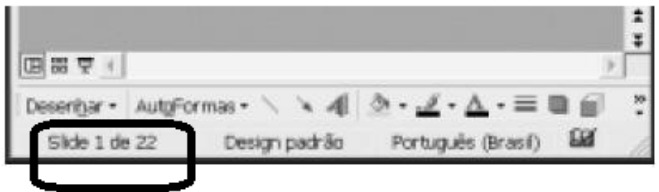

( ) Certo

20. (CESPE – CAIXA) O PowerPoint permite adicionar efeitos sonoros à apresentação em elaboração.

- ( ) Certo
- ( ) Errado

<sup>( )</sup> Errado